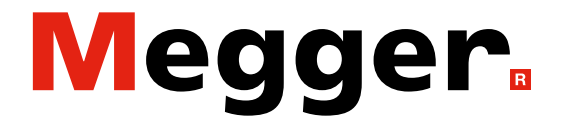

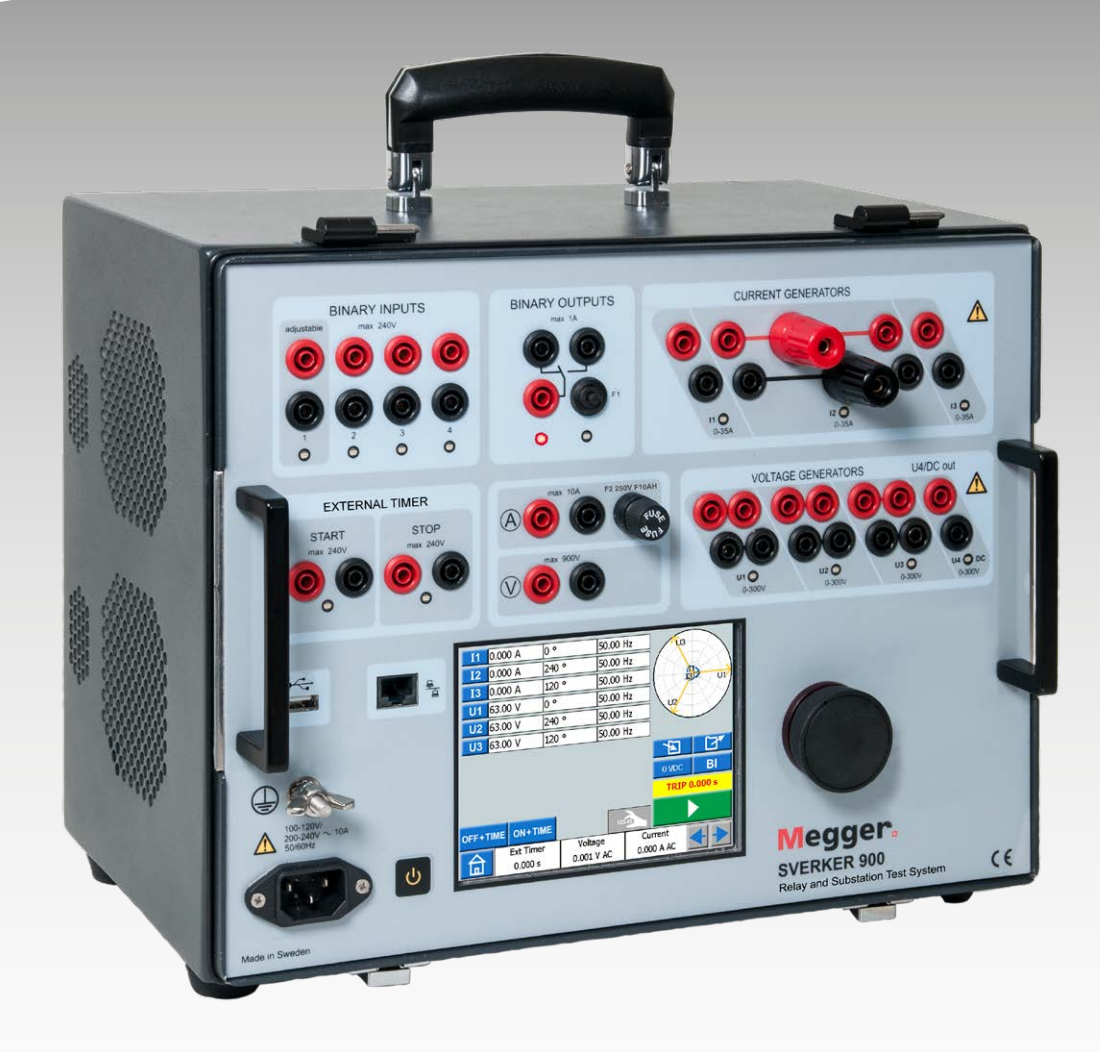

# SVERKER 900 **Schutz- und Schaltanlagen-Prüfsystem**

# **Handbuch**

Art. Nr. 2P-CR02D Doc. CR0337PD V21a 2023

### Megger.

# SVERKER 900

# **Schutz- und Schaltanlagen-Prüfsystem**

# **Handbuch**

HINWEIS AUF COPYRIGHT & EIGENTUMSRECHTE

© 2013 - 2023, Megger Sweden AB. Alle Rechte vorbehalten.

Der Inhalt dieses Handbuchs ist Eigentum von Megger Sweden AB. Kein Teil dieser Arbeit darf in irgendeiner Form oder mit irgendwelchen Mitteln reproduziert oder übertragen werden, mit Ausnahme durch Genehmigung im schriftlichen Lizenzabkommen mit Megger Sweden AB.

Megger Sweden AB hat jeden vertretbaren Versuch unternommen, um die Vollständigkeit und Genauigkeit dieses Dokumens sicherzustellen.

Allerdings kann die in diesem Dokument enthaltene Information ohne Ankündigung geändert werden und stellt keine Verpflichtung seitens Megger Sweden AB dar. Alle beigefügten Hardwareschemata und technischen Beschreibungen oder Softwareauflistungen, die Quellcode bekanntgeben, sind nur für Informationszwecke. Eine Reproduktion im Ganzen oder in Teilen zum Herstellen einer funktionsfähigen Hardware oder Software für andere Produkte als die von Megger Sweden AB ist strengstens untersagt, mit Ausnahme durch Genehmigung im schriftlichen Lizenzabkommen mit Megger Sweden AB.

HINWEIS AUF WARENZEICHEN

Megger® und Programma® sind in den USA und anderen Ländern registrierte Warenzeichen. Alle anderen in diesem Dokument erwähnten Marken- und Produktnamen sind Warenzeichen oder registrierte Warenzeichen ihrer betreffenden Firmen. Megger Sweden AB ist nach ISO 9001 und 14001 zertifiziert*.*

#### **Postadresse**:

Megger Sweden AB Box 724 SE-182 17 DANDERYD **SCHWEDEN** 

+46 8 510 195 00 E seinfo@megger.com www.megger.com

**Besuchsadresse**: Megger Sweden AB Rinkebyvägen 19 SE-182 36 DANDERYD **SCHWEDEN** 

# **Inhalt**

# **[1 Sicherheit](#page-5-0)**

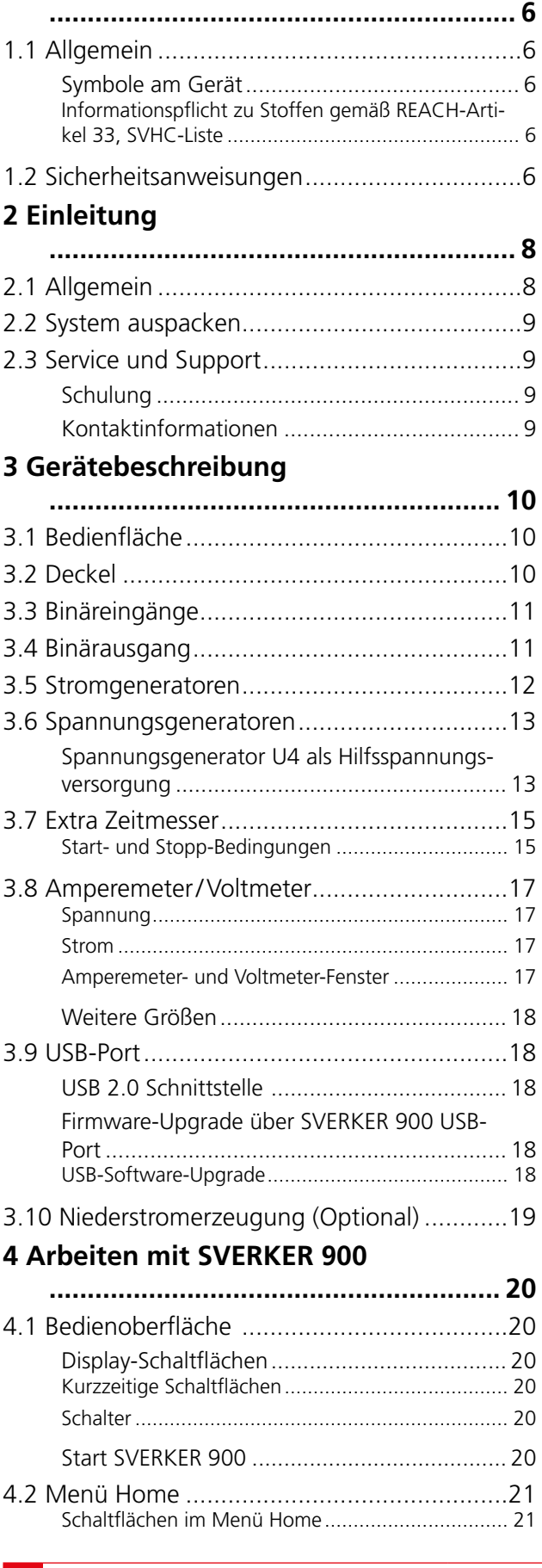

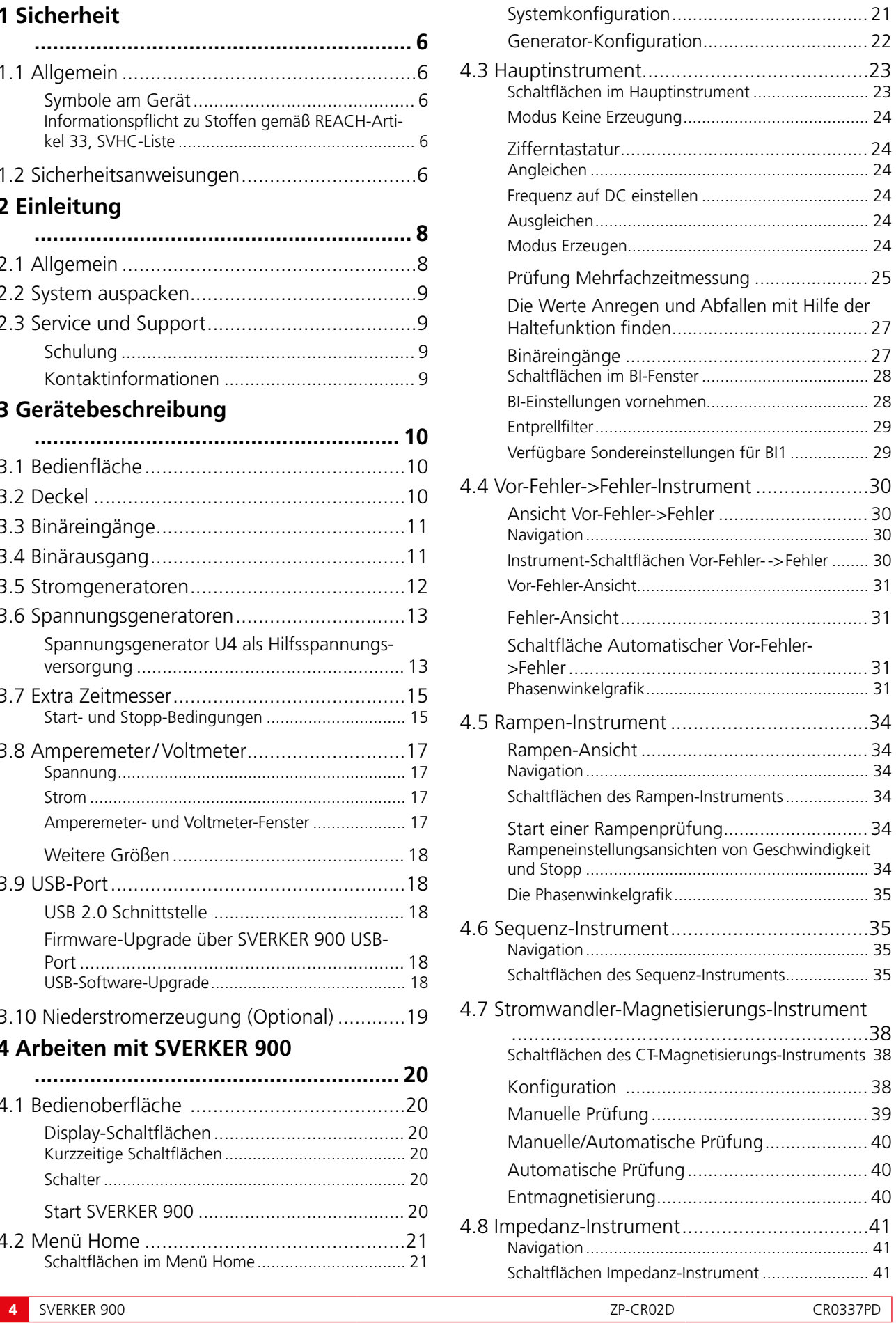

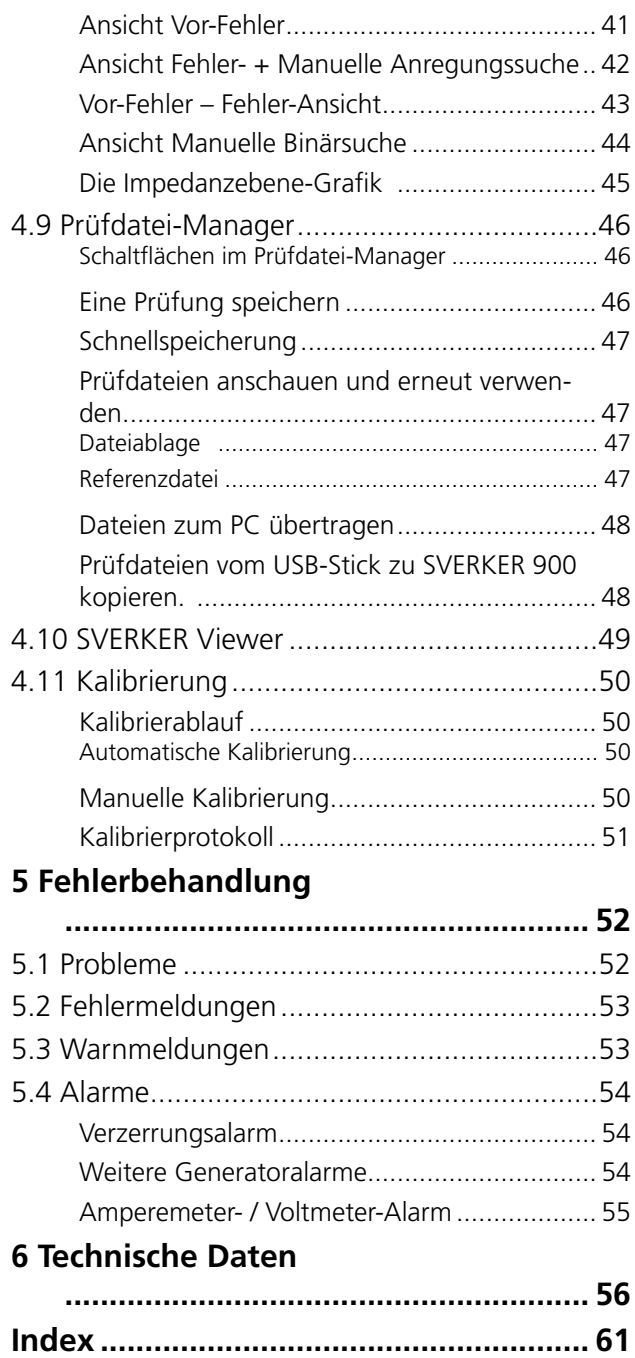

<span id="page-5-0"></span>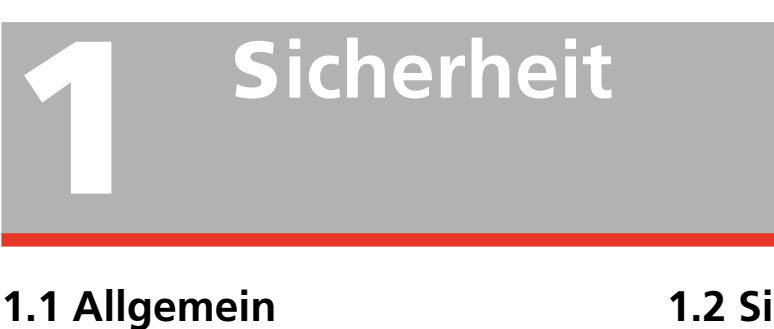

<span id="page-5-1"></span>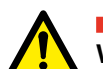

**Wichtig**

Lesen und befolgen Sie die nachfolgenden Anweisungen. Befolgen Sie immer die örtlichen Sicherheitsbestimmungen.

# **Symbole am Gerät**

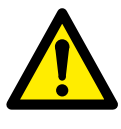

Vorsicht, schauen Sie in den begleitenden Dokumenten nach.

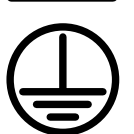

Schutzleiteranschluss

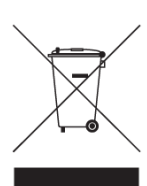

Equipment (EG-Richtlinie zur Entsorgung von Elektro- und Elektronikgeräten). Verwenden Sie für die Entsorgung dieses Geräts bitte die entsprechenden örtlichen Rücknahmesysteme und beachten Sie ansonsten alle zutreffenden Anforderungen. Das Gerät kann auch jederzeit zur kostenfreien Entsorgung an Megger zurückgegeben werden.

WEEE, Waste Electrical and Electronic

### **Informationspflicht zu Stoffen gemäß REACH-Artikel 33, SVHC-Liste**

Dieses Produkt enthält eine Knopfzellenbatterie, die 1,2-Dimethoxyethan (CAS 110-71-4) über 0,1 Gew.-% enthält.

# **1.2 Sicherheitsanweisungen**

**Warnung**

- 1. Hochspannung/-strom an den Ausgangsanschlüssen
- 2. Das Gerät ist mit einem Netzkabel mit integriertem Sicherheits-Erdungsstift ausgestattet. Das Gerät muss an eine geerdete Steckdose angeschlossen sein.

Das Gerätegehäuse muss durch einen separaten Schutzleiter mit Anschluss an den Schutzleiteranschluss auf der rückseitigen Bedienfläche geerdet sein. Damit wird die Differenz im Erdungspotenzial zwischen Gerät und der zu prüfenden Einrichtung verhindert. Überprüfen Sie vor jedem Gebrauch das Fortbestehen des Schutzleiterkabels.

- 3. Versuchen Sie nicht, das Gerät selbst zu warten; durch Öffnen und Entfernen von Abdeckungen können Sie gefährlicher Spannung ausgesetzt werden. Wenn Sie versuchen, das Gerät selbst zu warten, erlischt die Garantie.
- 4. Verwenden Sie nur Zubehör, das für die Verwendung mit diesem Gerät freigegeben ist.
- 5. Verwenden Sie das Gerät keinesfalls für andere als vom Hersteller angegebene Zwecke.
- 6. Wenn das Gerät anders als vom Hersteller festgelegt verwendet wird, kann der durch das Gerät bereitgestellte Schutz beeinträchtigt sein.
- 7. Ziehen Sie vor dem Reinigen den Netzstecker des Geräts. Verwenden Sie zum Reinigen ein feuchtes Tuch. Verwenden Sie keine Flüssig- oder Sprühreiniger.

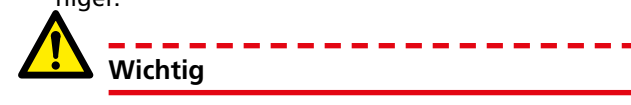

- 1. Vor dem Anschließen schalten Sie das Gerät immer aus.
- 2. Verwenden Sie immer die vom Hersteller zugelassenen und mitgelieferten Kabelsätze.
- 3. Immer an Schutzerde anschließen.
- 4. Schlitze und Öffnungen am Gerät dienen der Belüftung. Sie gewähren zuverlässigen Betrieb, indem sie das Gerät vor Überhitzung bewahren. Diese Öffnungen dürfen während des Betriebs keinesfalls blockiert oder abgedeckt sein.
- 5. Das Gerät darf nicht so aufgestellt sein, dass der Netzschalter blockiert ist.
- 6. Der Netzanschluss darf keinesfalls als Trennvorrichtung verwendet werden.
- 7. Der Stecker des Netzkabels ist als Trennvorrichtung zu verwenden.
- 8. Lassen Sie das Gerät niemals unbeaufsichtigt solange es eingeschaltet und im Hochstrommodus ist.
- 9. Verwenden Sie nur zugelassene, vom Netz lösbare Kabelsätze zusammen mit dem Gerät. Netzkabel sollten für den maximalen Strom für die Einrichtung bemessen sein und den Anforderungen von IEC 60799 (Anschlussleitungen und Weiterverbindungsanschlussleitungen) entsprechen. Bei Netzspannungskabeln, die von einer anerkannten Prüfautorität zertifiziert und abgenommen sind, kann davon ausgegangen werden, dass sie diese Anforderungen erfüllen.
- 10. Trennen Sie den Stecker des Geräts von der Netzspannung, wenn das Gerät unbeaufsichtigt oder nicht im Einsatz ist.
- 11. Setzen Sie das Gerät nicht Regen oder Feuchtigkeit aus.
- 12. Bitte überlassen Sie die gesamte Wartung von Megger autorisiertem Wartungspersonal.
- 13. Wenn Sie das Gerät aus irgendeinem Grund zurückschicken müssen, verwenden Sie entweder die Original-Transportverpackung oder eine in entsprechender Ausführung.

<span id="page-7-0"></span>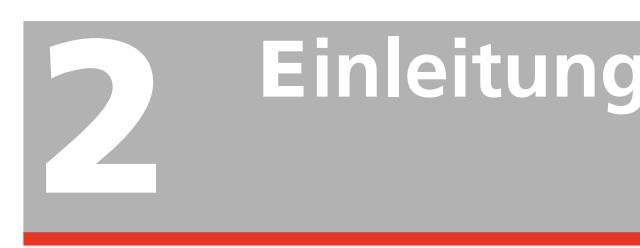

# **2.1 Allgemein**

SVERKER 900 ist ein Gerät zum Prüfen von elektrischen Einrichtungen, z.B. Schutzrelaissysteme in Schaltstationen und Industrieanlagen.

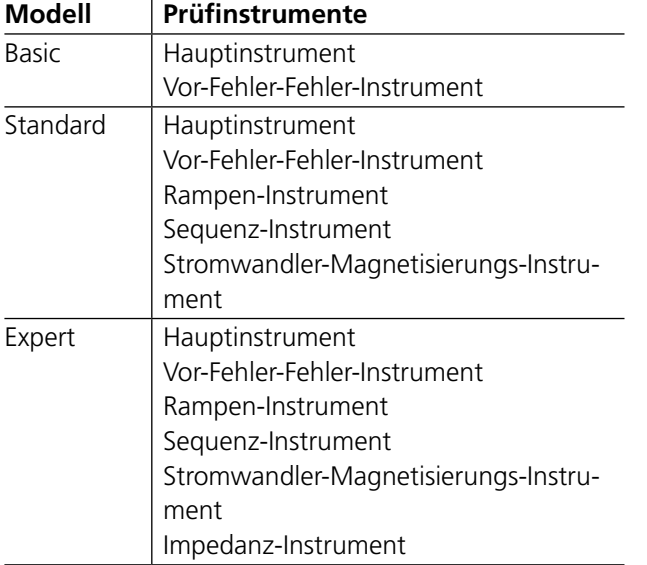

SVERKER 900 wird in 3 Modellen geliefert.

Der robuste Hardwareaufbau wurde für die Verwendung vor Ort über einen breiten Temperaturbereich hinweg konzipiert.

SVERKER 900 ist eine dreiphasige Prüfeinrichtung. Sie kann von ihren vier Spannungs- und drei Stromgeneratoren Strom und Spannung erzeugen beziehungsweise über die Binäreingänge empfangen; ein Binärausgang funktioniert als Öffner/Schließer eines Schalters.

SVERKER 900 kann sowohl externe Spannungen als auch Ströme messen sowie von jedem die Eigenschaften wie Wert, Phase, Leistungsfaktor und Frequenz. Die Spannungs- und Stromgeneratorausgänge können in vielen Kombinationen aktiviert werden. Zum Gerät gehört auch ein extra Zeitmesser mit verschiedenen Start- und Stoppbedingungen.

Jede Geräteeinstellung erfolgt über das Touchscreen. Das Hauptinstrument umfasst die Funktionalität "ON+TIME" und "OFF+TIME".

Ein weiteres Instrument ist die Vor-Fehler - Fehler-Sequenz, wobei der Binäreingang für die Auslösesignale verwendet wird.

Das Rampen-Instrument wird zum Rampen von Spannung, Strom, Winkel und Frequenz verwendet. Es können ein oder mehrere Parameter gleichzeitig gerampt werden.

Das Sequenz-Instrument hat 16 Zustände, die einzeln auf Parameterwert, Zeitmessung und BI/BO konfiguriert werden können. Einrichtungen mit Multitasking-Funktion können hier automatisch geprüft werden, z.B. verschiedene Schutz- und Parametergrenzwerte.

Das Stromwandler-Magnetisierungs-Instrument wird für die manuelle oder automatische "Kniepunkt-" Steuerung bei Stromwandlern verwendet.

Das Impedanz-Instrument wird zum Prüfen in sogenannten Impedanzebenen verwendet, wobei die Umwandlung von Impedanz in Spannung und Strom automatisch erfolgt.

# <span id="page-8-0"></span>**2.2 System auspacken**

Packen Sie das Gerät aus und überprüfen Sie es nach offensichtlichen Transportschäden. Wenn es sichtbaren Schaden gibt, melden Sie dies unverzüglich dem Transportunternehmer, um Schadensersatz anzumelden und informieren Sie Megger über den Schaden.

# **2.3 Service und Support**

Für technische Unterstützung nehmen Sie bitte mit Ihrer örtlichen Vertretung von Megger Kontakt auf oder richten Sie Ihre Anfrage direkt an Megger in Schweden.

Zum Verschicken des Geräts verwenden Sie bitte entweder die Originalkiste oder eine in entsprechender Ausführung.

Fügen Sie dem Adressetikett des Frachtbehälters für eine ordnungsgemäße Identifikation und schnellere Abwicklung die Rücksendenummer hinzu.

#### **Anmerkung**

*Versenden Sie das Gerät ohne zusätzliche Teile, wie z.B. Prüfkabel usw. Diese Gegenstände sind für das Werk zur Durchführung des Service nicht notwendig.* 

# **Schulung**

Für Informationen über Schulungskurse nehmen Sie bitte mit Ihrer örtlichen Vertretung von Megger oder dem Büro von Megger in Schweden Kontakt auf.

# **Kontaktinformationen**

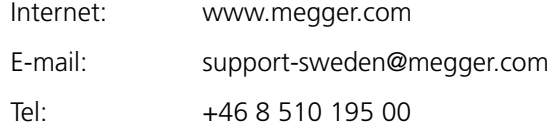

# <span id="page-9-0"></span>3 <sup>G</sup>**erätebeschreibung**

# **3.1 Bedienfläche**

- 1. Binäreingänge
- 2. Binärausgang
- 3. F2 Sicherung
- 4. Stromgeneratoren I1, I2, I3
- 5. Spannungsgeneratoren U1, U2, U3
- 6. Spannungsgenerator U4 oder Hilfsspannungsversorgung AUX
- 7. Steuerungsknopf
- 8. Touch screen
- 9. EIN/AUS-Schalter
- 10. Netzanschluss
- 11. Schutzerdeanschluss
- 12. Ethernet-Schnittstelle
- Die Ethernet-Schnittstelle wird nur für den Geräteservice verwendet. 13. USB-Schnittstelle
- 14. Extra Zeitmesser
- 15. Ampere- und Voltmeter

# **3.2 Deckel**

Im Deckel befinden sich:

- Kurzschlussbügel
- CTM-Box für die Verwendung mit dem Stromwandler-Magnetisierungs-Instrument
- Stift zur Verwendung für den Touchscreen

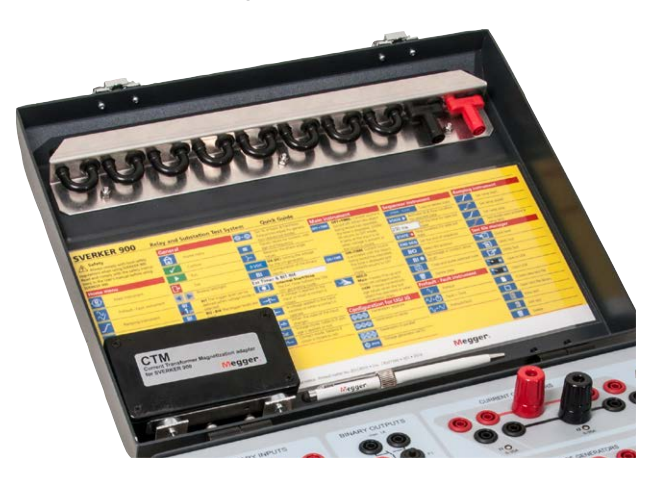

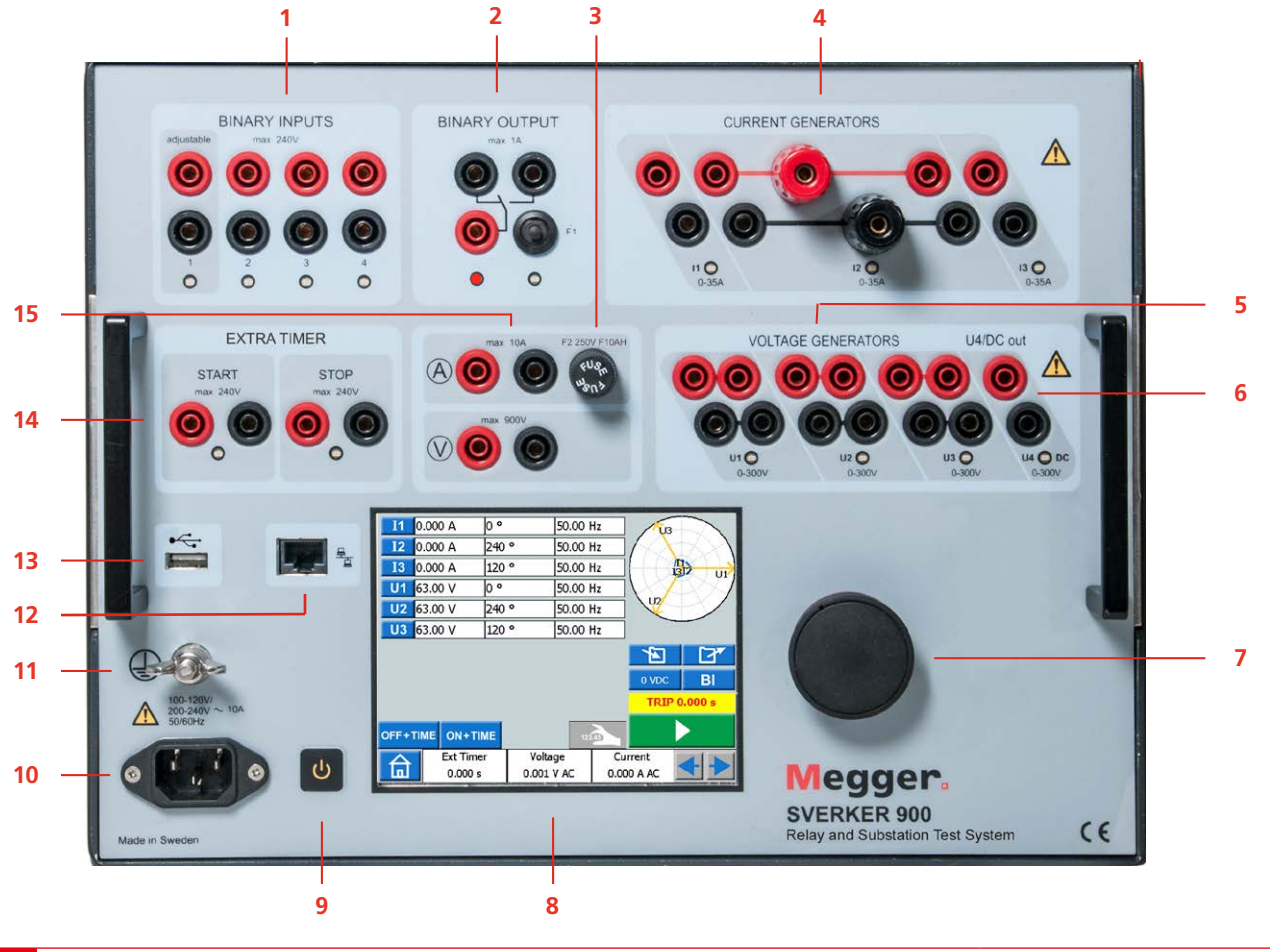

# <span id="page-10-0"></span>**3.3 Binäreingänge**

Der SVERKER 900 hat 4 Binäreingänge, unabhängig programmierbare Steuerkreise, die eine einfache Auswahl des gewünschten Modus für Spannungs- oder Kontaktüberwachungsbetrieb ermöglichen. Binäreingang 1 hat eine wählbare Schwellenspannung.

Die Binäreingänge werden zum Überwachen von Relaisauslösekontakten verwendet, um Anrege- und Abfallprüfungen sowie Zeitmessfunktionen durchzuführen.

Die Binäreingänge wurden speziell zum Messen von Hochgeschwindigkeitsvorgängen bei elektromechanischen und elektronischen Schutzrelais sowie Schutzrelais auf Mikroprozessorbasis entwickelt. Alle Binäreingänge sind standardmäßig auf den Überwachungsmodus, d.h. Kontakt-/Spannungszustandsänderung eingestellt.

Um den Zustand eines Binäreingangs von Kontakterfassung zu angelegter / entfernter Spannung zu wechseln, berühren Sie die Schaltfläche "BI".

Bei jedem Binäreingang gibt es eine Anzeigenlampe für den Eingangszustand, die den Zustand des Eingangs anzeigt. Sie zeigt entweder einen geschlossenen Stromkreis (für Kontaktmodus) oder das Vorhandensein einer Spannung (für Spannungsmodus) an. Diese Anzeigen ermöglichen (zum Beispiel), die beteiligten Kreise vor dem Starten einer Sequenz zu überprüfen.

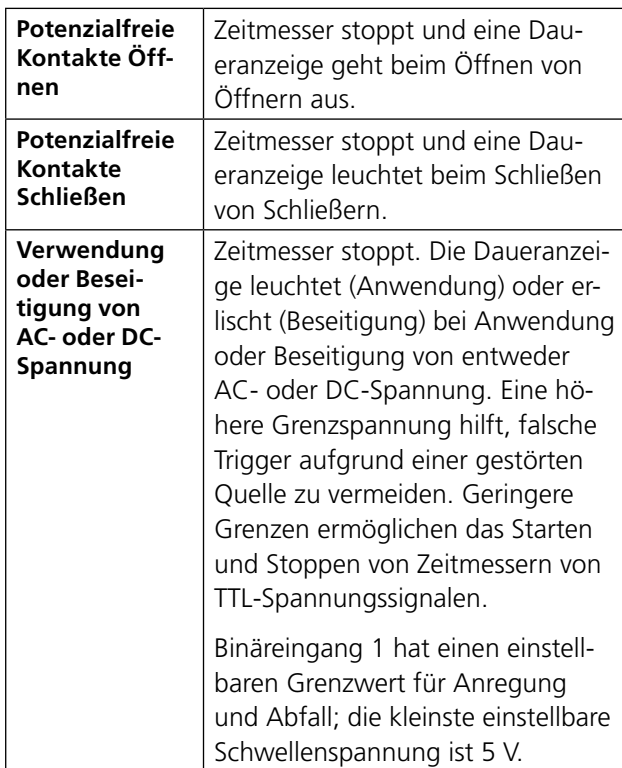

# <span id="page-10-1"></span>**3.4 Binärausgang**

Der Binärausgang ist ein Schließer/Öffner, der geschaltet wird, sobald SVERKER 900 auf Erzeugungsmodus EIN oder Erzeugungsmodus AUS eingestellt ist.

#### **Anmerkung**

*Im "Sequenz-Instrument" kann die Schließer-/ Öffner-Stellung für jeden Zustand einzeln eingestellt werden.* 

\_\_\_\_\_\_\_\_\_\_\_\_\_\_\_\_\_\_\_\_\_\_\_\_\_

Der Binärausgang wird verwendet, um Schließer/ Öffner zum Prüfen von Schalterversagerschutz oder ähnlichen Anlagenschaltvorgängen zu simulieren. Darüber hinaus kann er auch zum Schalten von AC/ DC-Spannungen und Strömen verwendet werden.

Für maximale Schaltkapazität siehe Abschnitt Technische Daten.

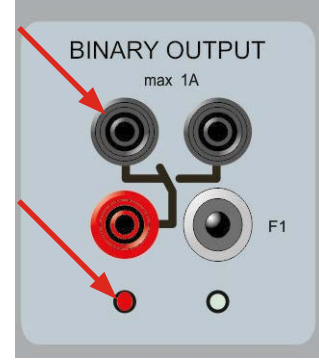

*BO-Stellung, wenn SVERKER 900 AUS ist (nicht erzeugt). Linker Anschluss ist ein.*

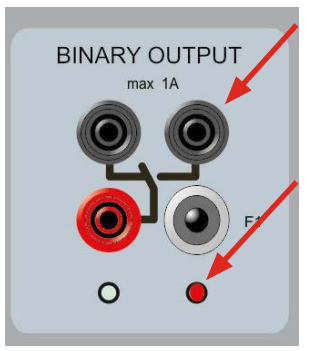

*BO-Stellung, wenn SVERKER 900 EIN ist (erzeugt) Rechter Anschluss ist ein.*

# <span id="page-11-1"></span><span id="page-11-0"></span>**3.5 Stromgeneratoren**

Die Stromgeneratoren I1, I2, I3 können einzeln, parallel oder in Reihe verwendet werden. Konstante Ausgangsleistung macht es in vielen Fällen überflüssig, die Stromkanäle parallel oder in Reihe zu schalten, um Relais mit hoher Bürde zu prüfen.

- Alle Ausgänge sind untereinander und gegen Erde galvanisch getrennt; alle Ausgänge liefern variable Frequenzen.
- Die Stromgeneratoren liefern der Last während der Prüfung konstant die maximale Bürdenspannung; Bereichswechsel erfolgt automatisch, spontan, unter Last.

Die Bemessung von Ausgangstrom und Leistung pro Kanal sind in AC-Effektiv-Werten angegeben. Die angegebenen Arbeitszyklen basieren auf einer Umgebungstemperatur von 20 °C.

**1]** Zum Ändern der Stromkonfiguration gehen Sie zum Home-Menü  $\bigcap_{n=0}^{\infty}$  und wählen Konfiguration der Spannungs-/Stromgeneratoren ©,

**Stromgeneratoren einzeln: I1, I2, I3**

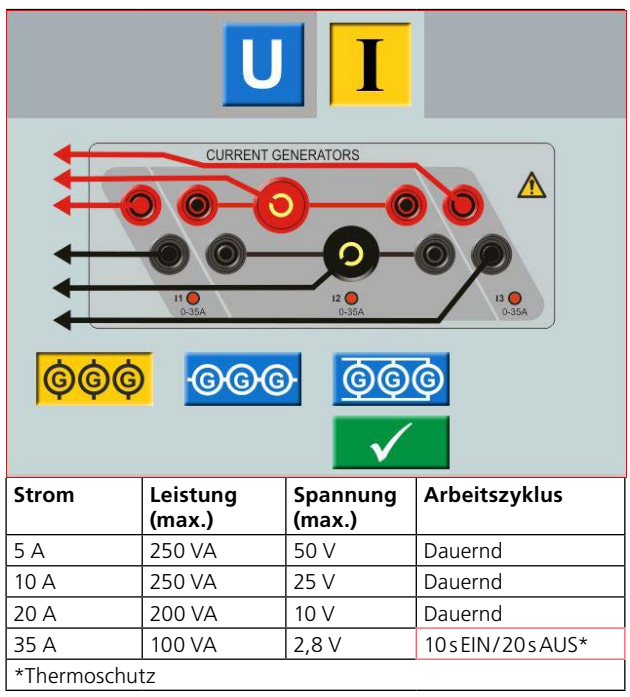

#### **Stromgeneratoren parallel: I1 // I2 // I3**

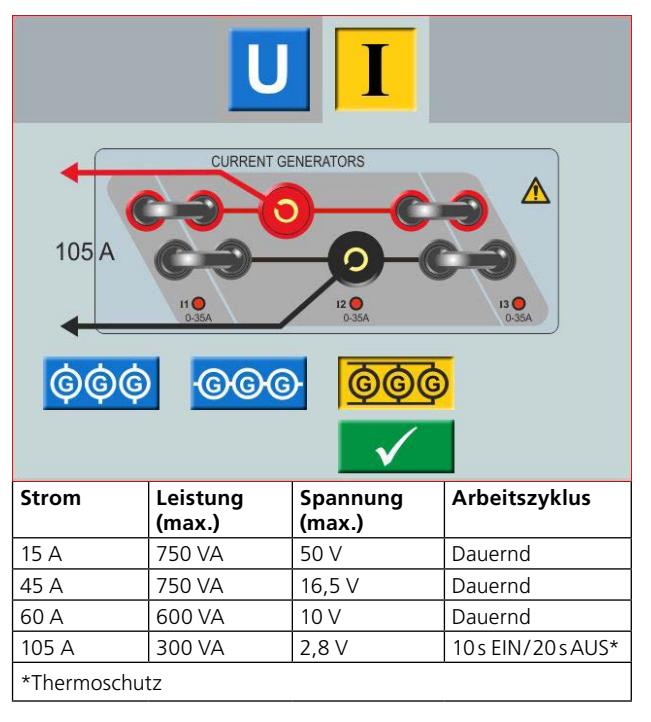

#### **Stromgeneratoren in Reihe: I1–I2– I3**

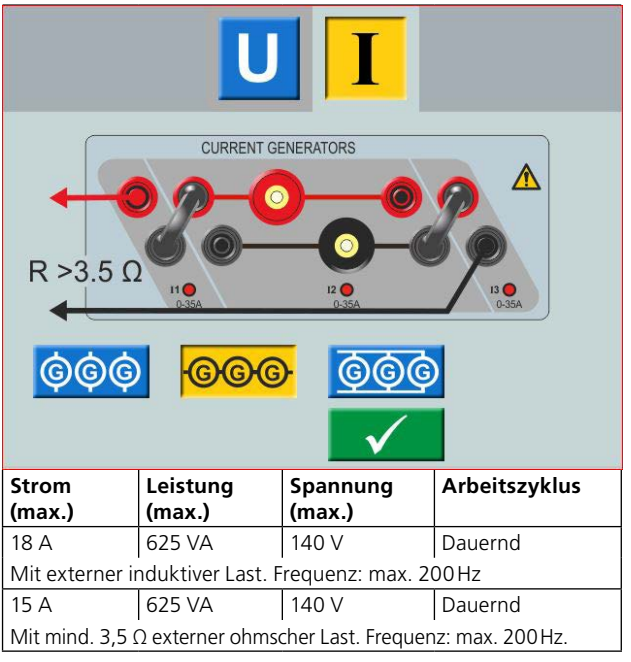

#### **Anmerkung**

*Die Stromverstärker sind vor offenen Stromkreisen geschützt und gegen anhaltende Überlasten thermisch geschützt. Im Fall eines offenen Kreises oder einer thermischen Überlast wird der Verstärker automatisch abschalten; eine Fehlermeldung wird angezeigt.* 

# <span id="page-12-1"></span><span id="page-12-0"></span>**3.6 Spannungsgeneratoren**

Die Spannungsgeneratoren U1, U2, U3 und U4 können einzeln, parallel oder in Reihe verwendet werden.

- Alle Ausgänge sind unabhängig von plötzlichen Änderungen der Netzspannung und Frequenz und sind so reguliert, dass Änderungen der Lastimpedanz den Ausgang nicht beeinflussen.
- Alle Ausgänge sind untereinander und gegen Erde galvanisch getrennt.
- Alle Ausgänge liefern variable Frequenzen.
- **1]** Zum Ändern der Spannungskonfiguration gehen Sie zum Home-Menü  $\bigcap_{n=0}^{\infty}$  und wählen Konfiguration der Spannungs-/Stromgeneratoren<sup>9</sup>

### **Spannungsgenerator U4 als Hilfsspannungsversorgung**

Die Hauptanwendung für U4 besteht darin, Hilfsspannung für Schutzrelais bereitzustellen. U4 liefert einen variablen Ausgang von 0 bis 300 V AC/DC.

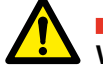

# **Warnung**

Verbinden oder stecken Sie ein Prüfkabel nicht in die Spannungsausgänge ohne zuvor die Prüfkabel an die Last anzuschließen.

Werden die Spannungsgeneratoren in Reihe für eine Ausgangsleistung über 600 V angeschlossen, müssen die Spezialprüfkabel (braun und violett) verwendet werden.

**Spannungsgeneratoren einzeln: U1, U2, U3, U4**

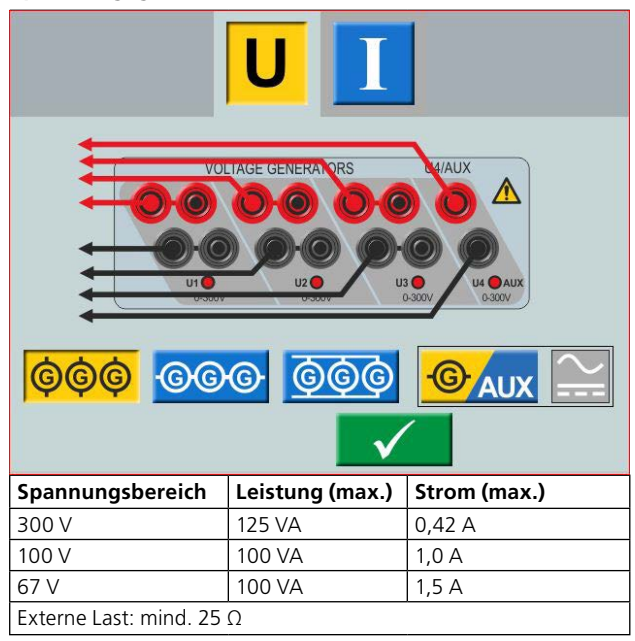

#### **Spannungsgeneratoren einzeln: U1, U2, U3 (U4 AUX)**

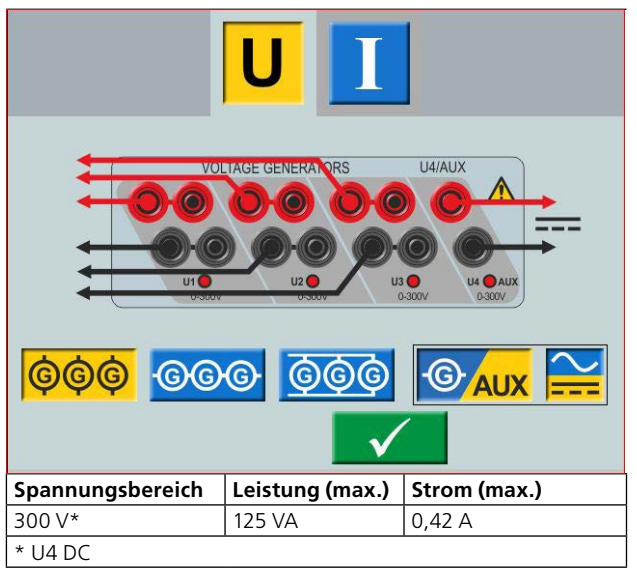

#### **Spannungsgeneratoren parallel: U1 // U2 // U3 // U4**

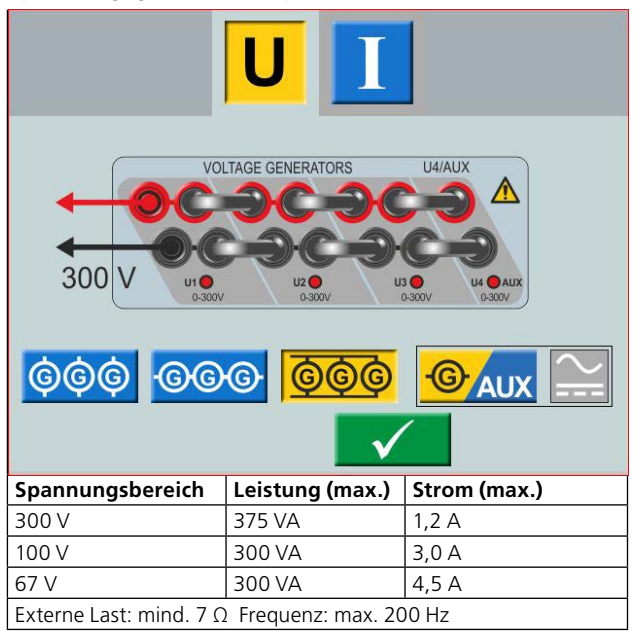

#### **Spgs.generatoren parallel: U1 // U2 // U3 (U4 DC)**

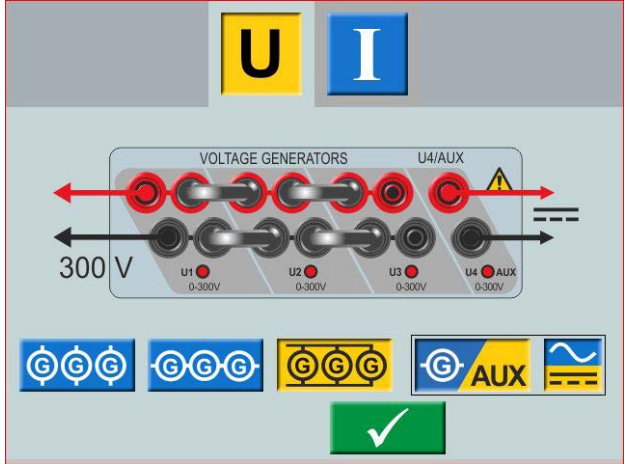

![](_page_13_Picture_153.jpeg)

#### **Spannungsgeneratoren in Reihe: U1–U2–U3–U4**

![](_page_13_Picture_154.jpeg)

#### **Spannungsgeneratoren in Reihe: U1–U2–U3 (U4 AUX)**

![](_page_13_Figure_7.jpeg)

# <span id="page-14-0"></span>**3.7 Extra Zeitmesser**

SVERKER 900 hat zwei unabhängige Gate-Eingänge, die eine einfache Auswahl des gewünschten Modus für den Zeitmessbetrieb ermöglichen.

Zur Überwachung der Funktionsweise der Kontakte im zu prüfenden Gerät, gibt es für jeden Ausgang eine Lampe. Der Steuerkreis ist für die Spannungserfassung galvanisch getrennt und kann elektronische Logiksignale überwachen. Jede Lampe wird aufleuchten, sobald die Kontakte schließen oder Spannung an den Ausgang angelegt wird.

Drücken Sie "Extra Zeitmesser" unten auf dem Display, von einem der Instrumente. Ein neues Fenster öffnet sich.

![](_page_14_Figure_5.jpeg)

1. Nehmen Sie Einstellungen für die START- und STOPP-Bedingungen vor. Die Bedingungen können für START und STOPP unterschiedlich eingestellt werden.

### **Start- und Stopp-Bedingungen**

**START STOP**  $Ext.$  $Ext.$ (1)

Die Einstellungen für Start und Stopp

![](_page_14_Picture_243.jpeg)

![](_page_14_Picture_244.jpeg)

![](_page_14_Picture_12.jpeg)

Wenn der "Extra Zeitmesser" nicht gestoppt hat, kann er manuell gestoppt und zurückgestellt werden.

**1]** Drücken Sie "Extra Zeitmesser" und danach

![](_page_14_Figure_15.jpeg)

Bei Auswahl von internem Start und Stopp ist der Alarm für den offenen Stromkreis deaktiviert.

![](_page_15_Picture_1.jpeg)

Sobald eine der internen Start-/Stopp-Einstellungen entfernt wird, ist der Alarm für den offenen Kreis aktiviert.

# **MCB-Modus**

Dieser Modus kann im Hauptinstrument, Vor-Fehler-Fehler-Instrument und im Sequenz-Instrument aktiviert werden.

Der MCB-Modus wird für die Zeitmessprüfung bei Niederspannungsschaltern verwendet wie z.B.MCB (Miniatur-Leistungsschalter) oder MCCB (Gekapselter Leistungsschalter).

#### **MCB-Modus aktivieren**

- **1]** Drücken Sie "Ext Timer" (Externer Zeitmesser) auf dem Display unten, von jedem der Instrumente aus. Ein neues Fenster öffnet sich.
- **2]** Drücken Sie sTART und danach  $\blacksquare$

Beide Schaltflächen werden gelb sein.

**3]** Drücken Sie <sub>Ext</sub><sub>(1</sub>) und danach **TO** 

![](_page_15_Figure_11.jpeg)

Beide Schaltflächen werden gelb sein.

![](_page_15_Figure_13.jpeg)

![](_page_15_Picture_151.jpeg)

# <span id="page-16-0"></span>**3.8 Amperemeter/Voltmeter**

SVERKER ist mit einem Amperemeter und einem Voltmeter ausgestattet.

Mit diesen Instrumenten können Widerstand, Frequenz, Impedanz, Phasenwinkel, Leistung und Leistungsfaktor angezeigt werden. Diese Instrumente können darüber hinaus auch verwendet werden, um Messungen in externen Kreisen vorzunehmen. In beiden Fällen erscheinen die Werte auf dem Display.

Der Amperemetereingang (mit "A" gekennzeichnet) misst 0–10 A (ACeff oder DC) in einem externen Kreis.

Der Voltmetereingang (mit "V" gekennzeichnet) zeigt auf der Bedienfläche die an das Voltmeter angelegte Spannung an. Das Voltmeter kann zum Messen von bis zu 900VAC oder DC verwendet werden. Es kann in Bereichen oder auf Automatikmodus eingestellt sein.

**1]** Drücken Sie "Spannung" oder "Strom" unten auf dem Display, von irgendeinem Instrument.

Sie werden das nachfolgende entsprechende neue Fenster sehen.

#### **AC** Typ  $U(V)$ :  $\overline{12}$  $0.0$ **I3**  $\Omega$ **Bereich:**  $0-1V$  $\overline{U}$ ls:  $U<sub>2</sub>$ 57 Autom. Kalibr.:  $\overline{u}$ **Kalibrieren:**  $\overline{\phantom{a}}$ B Halten bei Ausl.: **Halten bei Stopp:**  $123.45$ OFF+TIN Extra Zeitmesser Spannung Strom ਜ਼ਿ  $0.000 s$ 0.000 VAC 0.000 AAC

#### **Strom**

**Spannung**

![](_page_16_Figure_10.jpeg)

#### **Amperemeter- und Voltmeter-Fenster**

![](_page_16_Picture_323.jpeg)

<span id="page-17-0"></span>![](_page_17_Picture_266.jpeg)

#### **Anmerkung**

*Wenn O.L (Über Last) erscheint, kann der Zyklus, der gemessen wird so schnell sein, dass keine Zeit für den automatischen Bereichswechsel war oder dass der Bereich außer Kraft gesetzt wurde.* 

*Falls über 900 V oder 10 A, wird es +OL.*

### **Weitere Größen**

**1]** Durch Drücken der Schaltflächen können Sie die Werte für Frequenz (Hz), Leistung (VA und W) , Impedanz (R und Z) und Phasenwinkel anschauen.

# **3.9 USB-Port**

# **USB 2.0 Schnittstelle**

Der USB-Port wird verwendet zum

- **B. Aktualisieren der Firmware im SVERKER 900**
- **B. Aktualisieren der Software**
- Anschließen einer Maus oder Tastatur
- Herunterladen von Prüfdateien von SVERKER 900 Local zur Datenübertragung, z.B. auf einen PC zum Speichern oder Drucken.
- Kopieren der Prüfdateien von USB nach SVERKER 900

# **Firmware-Upgrade über SVERKER 900 USB-Port**

**1]** Nehmen Sie Kontakt mit dem Technischen Support von Megger Sweden AB auf, um einen USB-Speicherstick mit aufgerüsteten Dateien zu erhalten.

### **USB-Software-Upgrade**

**1]** Vor dem Hochfahren stecken Sie den USB-Speicherstick mit der neuen Software in den USB-Port.

SVERKER 900 scannt die verfügbaren Dateien im USB-Speicher. Falls ein bootfähiges Image gefunden wird und die Imagesignatur neuer als das aktuell installierte Image ist, werden Sie zum Upgraden von SVERKER 900 aufgefordert.

Nach dem Laden der neuen Software müssen Sie einen Neustart durchführen.

**2]** Drücken und halten Sie (5 s) die Schaltfläche zum Neustarten gedrückt.

# <span id="page-18-0"></span>**3.10 Niederstromerzeugung (Optional)**

![](_page_18_Picture_2.jpeg)

Ein optionales Zubehör (CR-90010) ist der Niederstrom-Adapter. Er besteht aus zwei Boxen, LCA1 und LCA2. Er wird z.B. zum Prüfen von empfindlichem Erdschlussschutz, Kondensator-Unsymmetrieschutz und dreiphasigen Rückleistungsschutz verwendet. LCA1 und LCA2 müssen zum Erzeugen von niedrigen Strömen, 0–30mA, an die Ausgänge eines Stromgenerators angeschlossen werden, siehe nachfolgende Abbildung. Das im SVERKER 900 integrierte Amperemeter wird angeschlossen, um den in das Prüfobjekt eingeprägten Strom zu messen.

Das Verhältnis zwischen den Eingangs- und Ausgangsströmen hängt ein Stück weit von der Last ab, z.B. ergibt eine 0,5 Ω Last und eine 1 A Stromerzeugung einen Ausgang von 9 mA.

Max. beträgt der Stromeingang 5 A.

![](_page_18_Picture_6.jpeg)

# <span id="page-19-0"></span>4 <sup>A</sup>**rbeiten mit SVERKER 900**

# **4.1 Bedienoberfläche**

Die SVERKER 900 Bedienoberfläche ist die manuelle Steuerungs- und Anwenderschnittstelle für das Gerät. Alle manuellen Eingaben werden über die SVER-KER 900 Bedienoberfläche ausgeführt.

# **Display-Schaltflächen**

Es gibt zwei Arten von Schaltflächen, kurzzeitige und Schalter.

### **Kurzzeitige Schaltflächen**

- Eine kurzzeitige Schaltfläche behält die Farbe bei, wenn sie gedrückt wird.
- Wenn sie grau ist, ist die Schaltfläche deaktiviert.

#### Beispiele:

![](_page_19_Picture_10.jpeg)

#### **Schalter**

- 1. Sobald ein Schalter gedrückt wird, ändert sich die Hintergrundfarbe von blau nach gelb und der Vordergrund von weiß nach schwarz. - Die Funktion ist aktiviert.
- 2. Ein Schalter mit grauem Hintergrund ist deaktiviert.
	- Bei schwarzem Vordergrund ist die Funktion aktiv, den Schalter können Sie jedoch nicht für Änderungen verwenden.
	- Bei weißem Vordergrund ist die Funktion deaktiviert.

#### Beispiele:

![](_page_19_Figure_17.jpeg)

**Ein-/Aus-Schalter**

![](_page_19_Picture_19.jpeg)

#### **Start-/Stopp-Schalter**

![](_page_19_Picture_21.jpeg)

### **Start SVERKER 900**

Stecken Sie das Gerätenetzkabel in eine entsprechende Netz-Steckdose und drücken Sie die Schaltfläche .

Während des Einschaltvorgangs durchläuft das System automatisch einen Selbsttest, um sicherzustellen, dass alles ordnungsgemäß funktioniert. Nach Abschluss wird der Bildschirm des Hauptinstruments dargestellt. Dies ist der Standardbildschirm und in Abhängigkeit davon, wieviele Kanäle konfiguriert sind, wird SVER-KER 900 die entsprechende Anzahl anzeigen und bereitstellen.

![](_page_19_Picture_222.jpeg)

Vom Hauptinstrument aus können Sie die allgemeinen Prüfungen mit SVERKER durchführen, siehe Abschnitt "4.3 Hauptinstrument" auf [Seite 23.](#page-22-1)

#### **Anmerkung**

*Die grundlegende Beschreibung, wie SVERKER zu verwenden ist, befindet sich im Abschnitt "Hauptinstrument". Dies trifft auch auf mehrere der anderen Instrument zu.*

Die anderen Instrumente stehen vom Menü Home aus zur Verfügung.

**1]** Drücken Sie **nual für das Menü Home** 

# <span id="page-20-0"></span>**4.2 Menü Home**

# **Im Menü Home**  $\widehat{\mathbb{D}}$  **können Sie**

- den Typ des Prüfinstruments auswählen,
- Systemkonfiguration wählen,
- bereits gespeicherte Prüfdateien aktivieren oder auf einen externen Speicher (USB) herunterladen,
- die Konfiguration Spannung / Strom und Extra Zeitmesser auswählen.

Diese Auswahl kann auch in allen Prüfmenüs durchgeführt werden.

![](_page_20_Picture_286.jpeg)

### <span id="page-20-1"></span>**Systemkonfiguration**

- **1]** Drücken Sie **numer für das Menü Home**
- **2]** Drücken Sie

![](_page_20_Picture_287.jpeg)

#### ▪ **Erweiterter Modus**

Sobald der erweiterte Modus EIN-geschaltet ist, sind die nachfolgenden Funktionen in bestimmten Instrumenten aktiviert: Oberschwingungs- und Ereignisaufzeichnung.

#### **3U0 zeigen**

Wenn diese Einstellung auf EIN gesetzt ist, sollte die Restspannung 3U<sub>0</sub> berechnet und im Instrument angezeigt werden; Haupt, Vor-Fehler-Fehler und Rampe. 3U0 ist die Summe der erzeugten Werte von U1, U2, U3. In der Grafik wird der 3Uo-Vektor gezeigt.

#### ▪ **Zustand bei 0-Durchgang ändern**

Einstellung, wie sich der Zustand im Sequenz-Instrument ändern soll.

Wenn AUS ist, bedeutet dies, dass sich die Kurvenform (Amplitude, Phase, Frequenz) sofort ändert, falls sich Amplitude oder Phase oder Frequenz zwischen den verschiedenen Zuständen ändern.

Wenn "**Zustand bei 0-Durchgang ändern" X** EIN ist, bedeutet dies, dass der Zustand so lange nicht beendet ist, bis die Kurvenform der Phase I1 den Nulldurchgang erreicht (wenn I1 nicht in der Prüfung enthalten ist, ist I2 der Bezug). Dann ist der Zustand abgeschlossen.

#### ▪ **Fehler- und Warnmeldungen verbergen**

und Warnmeldungen angezeigt.

Wenn diese Einstellung AUS ist, werden alle Fehler-

Wenn diese Einstellung EIN  $\times$  ist, werden die Fehlerund Warnmeldungen, die in diesem Anwenderhandbuch im Abschnitt Fehlerbehandlung aufgelisteten Warnmeldungen verborgen.

#### ▪ **Dauernder Strommodus**

Mit dieser Funktion ist es möglich, einen Strom in einer Schleife zu erzeugen und den Stromkreis zu öffnen; danach wieder den Stromkreis zu schließen und der Stromgenerator startet erneut mit dem Erzeugen, dauernd wiederholbar.

**Anmerkung** Nur ein Stromgenerator, von 0 A bis 15 A Nur im Hauptinstrument Nicht bei Parallel- oder Reihenschaltung

#### <span id="page-21-0"></span>▪ **IEC / IEEE30 / IEEE45**

IEC – Spannungskanäle werden als "U" abgebildet Die Zeitwerte werden sich auf Sekunden und Millisekunden beziehen.

- IEEE30 / IEEE45 Spannungskanäle werden als "V" abgebildet - die Zeitwerte werden sich auf Zykluszeiten beziehen.
- Das Stromwandlerinstrument kann auf die Normen IEC, IEEE30 oder IEEE45 eingestellt werden.

#### ▪ **50 Hz / 60 Hz / 16 2/3 Hz**

Frequenz auswählen Die Auslösezeiten basieren auf der ausgewählten Frequenz.

■ Das Gleiche gilt, wenn die Auslöseergebnisse auf Zyklen eingestellt sind, wenn die Normen IEEE30 oder IEEE45 eingestellt sind.

#### ▪ **Versionen**

 $1.0...1.2$ 

Über SVERKER 900: Herstellungsjahr usw.

#### ▪ **Datum- und Zeiteinstellung**

![](_page_21_Picture_12.jpeg)

#### ■ **TouchCal**

![](_page_21_Picture_14.jpeg)

Befolgen Sie die Anweisungen zum Kalibrieren des Touchscreen. Wenn keine Tastatur verwendet wird, berühren Sie den Bildschirm in der Mitte oder drücken Sie den Steuerungsknopf, sobald eine neue Kalibrierung erfolgt ist.

#### ▪ **Bezeichnungen für Prüfdateien**

Einstellen von vier Feldern zur Protokollhandhabung. **Anmerkung:** Die Spracheneinstellung für das Volt- und Amperemeter ändert sich, wenn das Gerät neu gestartet wird.

#### ■ Vor-Ort-Kalibrierung

![](_page_21_Picture_19.jpeg)

Detaillierte Informationen und Anweisungen hierzu finden Sie in Abschnitt [Seite 6](#page-5-1).

▪ **Sprache**

Deutsch, Englisch, Französisch, Schwedisch, Spanisch, **Tschechisch** 

#### ▪ **Ext. Tastatur**

Wählen Sie die Sprache für eine externe Tastatur.

#### ▪ **Lizenzdatei**

Um zusätzliche Instrumente zum SVERKER 900 hinzuzufügen, drücken Sie die Schaltfläche "Lizenzdatei". Stecken Sie den USB-Stick mit der Lizenzdatei ein und befolgen Sie die Anweisungen auf dem Display.

### **Generator-Konfiguration**

- **1]** Drücken Sie nu für das Menü Home
- **2]** Drücken Sie

Die Generatoren können in drei verschiedenen Anschlüssen konfiguriert werden: einzeln, seriell oder parallel. Spannungsgeneratoren können als 3AC+1AUX (AC/DC) oder 4AC verwendet werden. Verwenden Sie die mitgelieferten Bügel, um die Verbindungen herzustellen. Siehe [Seite 12](#page-11-1) und [Seite 13](#page-12-1).

![](_page_21_Picture_287.jpeg)

![](_page_21_Picture_33.jpeg)

*Spannungsgeneratoren im Einzelanschluss 3 AC + 1 DC*

![](_page_21_Figure_35.jpeg)

*Spannungsgeneratoren im Einzelanschluss 4 AC*

<span id="page-22-0"></span>![](_page_22_Picture_1.jpeg)

*Stromgeneratoren im Einzelanschluss*

# <span id="page-22-1"></span>**4.3 Hauptinstrument**

![](_page_22_Picture_4.jpeg)

Der Bildschirm Hauptinstrument ist der Standardbildschirm für SVERKER 900 und erscheint nach dem Starten.

SVERKER 900 wird mit den Einstellungen, mit denen er das letzte Mal lief, geöffnet.

![](_page_22_Figure_7.jpeg)

*Beim obigen Beispiel ist die Einstellung so, dass alle Stromund Spannungsgeneratoren einzeln arbeiten.* 

*Für die Konfiguration siehe die Abschnitte "Stromgeneratoren einzeln" [Seite 12](#page-11-1) und "Spannungsgeneratoren einzeln ["Seite 13](#page-12-1).* 

#### **Schaltflächen im Hauptinstrument**

![](_page_22_Picture_211.jpeg)

<span id="page-23-0"></span>![](_page_23_Picture_316.jpeg)

#### **Modus Keine Erzeugung**

Dies ist der Standardzustand des Hauptinstruments. Alle Generatorausgänge sind inaktiv, erzeugen keine Ausgangsleistung.

- **1]** Im Modus Keine Erzeugung können Sie wählen, einen oder mehrere Generatoren zu aktivieren und die Spannungs-, Strom-, Phasen- und Frequenzparameter für jeden konfigurieren.
- **2]** Wählen Sie einen Parameter zum konfigurieren, die Zifferntastatur auf dem Bildschirm blendet sich auf.

# **Zifferntastatur**

Die Tastaturansicht wird immer aufgeblendet, wenn Sie einen konfigurierbaren Parameter auf dem Bildschirm auswählen, aber nur dann, wenn die Generatoren inaktiv sind.

- **1]** Verwenden Sie die Zifferntastatur auf dem Bildschirm zum Konfigurieren der Prüfparameter.
- 2] Verwenden Sie die Schaltfläche **V** zum Bestätigen des eingegebenen Werts oder die Schaltfläche **zum Abbrechen und** Beenden.

#### **Angleichen**

Wenn Sie auswählen, den Spannungswert, Stromwert oder den Frequenzparameter zu konfigurieren, finden Sie die Schaltfläche Е

**1]** Geben Sie den gewünschten Wert ein und drücken Sie

Alle drei Spannungs- oder Stromgeneratoren werden mit dem gleichen Wert konfiguriert.

![](_page_23_Picture_14.jpeg)

### **Frequenz auf DC einstellen**

- **A]** Drücken Sie "0" und danach zweimal um den DC-Ausgang auf den gewählten Kanal einzustellen.
- **B]** Drücken Sie "0" und danach zweimal auf die Schaltfläche  $\equiv$ , um den DC-Ausgang auf alle Kanäle einzustellen.

### **Ausgleichen**

Wenn Sie auswählen, den Phasenwinkelparameter für einen gewählten Generator zu konfigurieren, werden Sie die Schaltfläche **Julie** finden.

**1]** Geben Sie den gewünschten Wert ein und drücken Sie die Schaltfläche . Der Phasenwinkel zwischen den Spannungsund Stromgeneratoren wird durch 120 Grad ausgeglichen.

#### **Beispiel:**

Sie konfigurieren den UL2-Winkel auf 240 Grad und drücken die Schaltfläche AUSGLEICHEN.

 $UL1 = 0$  Grad (= 240 + 120)  $U12 = 240$  Grad

UL3 = 120 Grad (= 240 - 120)

![](_page_23_Figure_25.jpeg)

### **Modus Erzeugen**

Die ausgewählten Generatoren werden aktiviert.

Þ

**1]** Drücken Sie

<span id="page-24-0"></span>Sie können manuell einen ausgewählten Parameter mit Hilfe des Steuerungsknopfes erhöhen oder verringern und den Ausgang beobachten.

![](_page_24_Picture_298.jpeg)

**2]** Drücken Sie **(2014)** Jum das Instrument in den Mess-Modus einzustellen. Die Generatortabelle wechselt die Farbe und die gemessenen Amplitudenwerte werden dargestellt.

#### **Anmerkung**

*Die Funktion "Off+time" [Aus+Zeit], "On+time" [Ein+Zeit] oder Anregung/Abfall kann nicht verwendet werden.* 

![](_page_24_Figure_6.jpeg)

**3]** Zum Stoppen des Mess-Modus drücken Sie .  $\sqrt{2}$ 

#### **Anmerkung**

*Es kann jede Parameterkombination für den manuellen Betrieb ausgewählt werden, wenn Erzeugen eingeschaltet ist. Drücken Sie zum Ändern auf die gewünschten Parameter und drehen Sie den Steuerungsknopf.* 

Drücken Sie **der Julie**, um den Ausgang zu stoppen.

#### **OFF+TIME**

- **1]** Drücken Sie
- **2]** Drücken Sie
- **31** Drücken Sie **July 1.** um den Ausgang zu stoppen. Die Schaltfläche wechselt zu und der Zeitmesser beginnt zu mes- $\odot$ sen.

![](_page_24_Figure_15.jpeg)

**4]** Sobald auf einem der Binäreingänge eine Auslösung erkannt wurde, ist die Sequenz beendet, die Uhr stoppt und das Ergebnis wird angezeigt.

![](_page_24_Picture_17.jpeg)

Die Abbildung zeigt eine Auslösung am Binäreingang 2 nach 3,044s.

#### **ON+TIME**

- **1]** Drücken Sie ON+TIME
- **2]** Drücken Sie  $\blacktriangleright$
- **3]** Sobald auf einem der Binäreingänge eine Auslösung erkannt wurde, ist die Sequenz beendet, die Uhr stoppt und das Ergebnis wird angezeigt.

#### **Anmerkung**

*Die konfigurierte Zeitdauer der AUS-Verzögerung muss addiert werden bevor die Erzeugung abgeschaltet wird.* 

# **Prüfung Mehrfachzeitmessung**

- **1]** Drücken Sie
- **2]** Drücken Sie

#### **3]** Drücken Sie  $\blacktriangleright$

![](_page_25_Picture_212.jpeg)

- **4]** Wählen Sie einen zu konfigurierenden Parameter, das Bildschirm-Zahlentastenfeld erscheint.
- **5]** Geben Sie die gewünschte Zahl ein oder drehen Sie den Steuerugsknopf, um den Wert zu ändern.
- **6]** Drücken Sie die Schaltfläche v oder drücken Sie den Steuerungsknopf zur Bestätigung des eingegebenen Werts.
- **7]** Drücken Sie den Steuerungsknopf zur Erzeugung des eingestellten Werts.
- **8]** Wenn auf irgendeinem der Binäreingänge ein Vorgang erkannt wurde, stoppt der Generator und die Schaltzeit wird angezeigt.
- **9]** Drücken Sie **onder fahren Sie mit dem** Prüfen fort, indem Sie Schritt 4 bis 8 wiederholen.

Die Ergebnistabelle wird auf dem Display angezeigt.

![](_page_25_Picture_213.jpeg)

**Falls anwendbar, drücken Sie** grafische Darstellung der Ergebnisse.

![](_page_25_Figure_12.jpeg)

**11]** Tippen Sie irgendwo auf die Grafik, um zur Ergebnistabelle zurückzukehren.

#### **Anmerkung**

- *Zum Ergebnisfenster kehren Sie zurück, indem Sie das gelbe Feld über der Schaltfläche drücken.*  $\blacktriangleright$
- **12]** Solange **all Strategies** ausgewählt ist, ist es möglich, nach dem Drücken von **mit dem mit dem mit dem mit dem mit dem** Prüfen fortzufahren; wiederholen Sie hierzu Schritt 3 bis 7 und neue Ergebnisse werden zu den alten hinzugefügt.

![](_page_25_Picture_214.jpeg)

**13]** Im obigen Beispiel ist vor jedem Drücken von ein Stromgenerator aktiviert. Die grafische Darstellung der Ergebnisse für dieses Beispiel wird in der nachfolgenden Abbildung gezeigt.

<span id="page-26-0"></span>![](_page_26_Figure_1.jpeg)

### **Tipp!**

*Die gewünschte maximale Dauer der Impulse kann ebenfalls eingestellt werden; drücken Sie hierzu . (D.h. maximale Wartezeit für die Erkennung eines Vorgangs bei den Binäreingängen während eingestellte Werte erzeugt werden).* 

# **Die Werte Anregen und Abfallen mit Hilfe der Haltefunktion finden**

- **1]** Drücken Sie
- **2]** Drücken Sie
- **3]** Wählen Sie (einen) Parameter durch Drücken des/der Felder. Das Feld bzw. die Felder werden gelb.
- **4]** Drehen Sie den Steuerungsknopf im Uhrzeigersinn, um Parameter, Werte zu erhöhen. Sobald ein Auslösesignal auf einem Binäreingang erkannt wird, wird der Amplitudenwert gespeichert und ein Anregewert erlangt.
- **5]** Drücken Sie **exage erneut.**
- **6]** Drehen Sie den Steuerungsknopf gegen den Uhrzeigersinn, um Parameter, Wert(e) zu verringern.

Sobald ein Auslösesignal auf einem Binäreingang erkannt wird, wird der Amplitudenwert gespeichert und ein Abfallwert erlangt.

**7]** Drücken Sie **de Landing and Ausgang zu** stoppen. Das Ergebnis wird auf dem Display ange-

zeigt, wie Anrege- und Abfallwert und das Verhältnis zwischen den Werten.

**Anmerkung**

*Sie können zum Ergebnisfenster zurückkehren, indem Sie auf das gelbe oder rote Feld*  **oberhalb der Schaltfläche der drücken.** *Sobald eine Prüfung gespeichert ist, ist das Feld rot.* 

![](_page_26_Picture_253.jpeg)

Bei Auswahl der "Kompakt"-Ansicht, werden nur die verwendeten Generatoren angezeigt. Das Kontrollkästchen "Kompakt" findet sich im Ergebnisfenster unten.

#### **Anmerkung**

*Sie können zum Ergebnisfenster zurückkehren, indem Sie auf das gelbe Feld oberhalb der*  Schaltfläche drücken.

# <span id="page-26-1"></span>**Binäreingänge**

Die Binäreingänge sind Polaritätsempfindlich, wenn Sie im DC-Spannungsmodus verwendet werden. Die Dauerleuchte wird bei richtiger Polarität leuchten und die Kontaktbedingung ist erfüllt. Wenn BI auf Spannungserfassung eingestellt ist und ein DC- oder AC-Signal am BI-Kontakt angelegt wird, erscheint ein Dauerleuchten.

Für den Binäreingang BI1 kann der Triggerwert festgelegt werden (sowohl vom Wechsel des Werts von niedrig nach hoch als auch von hoch nach niedrig), wenn der Spannungsmodus ausgewählt ist. Für BI2 - BI4 sind die Werte fest.

## <span id="page-27-0"></span>**Schaltflächen im BI-Fenster**

![](_page_27_Picture_332.jpeg)

### <span id="page-27-1"></span>**BI-Einstellungen vornehmen**

Der Ablauf für BI-Einstellung ist in allen Menüs der gleiche außer für das Sequenz-Instrument.

#### **1]** Im Haupt-Instrument drücken Sie

Das nachfolgend gezeigte Fenster erscheint. Hier können Sie sehen, wie die Binäreingänge konfiguriert sind.

**BI** 

![](_page_27_Picture_7.jpeg)

**2]** Drücken Sie eine BI-Schaltfläche, z.B. Die Schaltfläche wird gelb und die Einstellungen können gemacht werden. Die kleine rote Anzeige weist darauf hin, dass BI aktiv ist.

Das BI-Einstellfenster wird gezeigt. Nachfolgend ein Beispiel für Einstellungen der Binäreingänge.

![](_page_27_Figure_10.jpeg)

- **3]** Drücken Sie die Schaltflächen für die gewünschten Bedingungen für jeden BI, z.B. Kontakt oder Spannungsmodus, Öffnen oder Schließen, oder Öffnen/Schließen.
- **4]** Drücken Sie **BI (I)**, um einen BI auszuschalten.

Die Schaltfläche wird grau und die rote Anzeige ist abgeschaltet.

### **ODER- / UND-Bedingung**

Die logische Funktion für die Binäreingänge ist normalerweise "ODER", Sie können aber zwei oder mehr Binäreingänge auf die logische "UND"-Bedingung einstellen, wenn SVERKER 900 auf "Erweiterter Modus" eingestellt ist (Siehe ["Systemkonfiguration" auf](#page-20-1)  [Seite 21](#page-20-1)).

**1]** Drücken Sie die Schaltfläche BI-Nummer, um zwischen den logischen Trig(ger)-Bedingungen umzuschalten.

#### **Ereignisaufzeichnung**

Wenn SVERKER 900 auf "Erweiterter Modus" eingestellt ist, werden alle Ereignisse bei den einzelnen aktiven Binäreingängen während der Prüfperiode aufgezeichnet.

Jeder BI kann nur auf den Modus Ereignisaufzeichnung einstellt werden, wenn er nicht bei der Trig-Bedingung enthalten ist.

**1]** Drücken Sie die Schaltfläche BI-Nummer, um zwischen den verschiedenen Modi umzuschalten.

<span id="page-28-0"></span>![](_page_28_Picture_1.jpeg)

**2]** Aufgezeichnete Ereignisse werden auf dem Bildschirm angezeigt und können als Prüfergebnisse im Protokoll gespeichert werden.

![](_page_28_Picture_275.jpeg)

**Anmerkung**

*Ereignisaufzeichnung steht nur in bestimmten Instrumenten zur Verfügung.*

#### <span id="page-28-2"></span>**Entprellfilter**

**1]** Drücken Sie die Schaltfläche "10 ms", um die Entprellzeit einzustellen.

![](_page_28_Picture_8.jpeg)

Die Entprellzeit für DC-Spannung kann von 0 bis 999ms eingestellt werden.

Für AC-Spannung muss die Entprellzeit auf 5ms eingestellt werden.

#### **Anmerkung**

*Einstellung auf Null bedeutet in Wirklichkeit 2–3 ms. Eine Entprellzeit von 0 ms ist kein realistischer Wert.* 

Die Entprellzeit bedeutet, dass SVERKER, sobald ein Signal (Spannungs- oder Kontakterfassung) auf dem Binäreingang erkannt wird, die eingestellte Entprellzeit abwartet. Wenn das Signal während der gesamten Entprellzeit aktiv ist, wird das Signal als ein gültiges Signal anerkannt, ein "echtes" Auslösesignal wird bestätigt.

### <span id="page-28-1"></span>**Verfügbare Sondereinstellungen für BI1**

#### **Regelbare Schwellenspannung**

Wenn für BI1 Spannungserfassung ausgewählt ist, können die regelbaren Anrege- und Abfall-Schwellenwerte zwischen 5 bis 240 V und 0 bis 235 V eingestellt werden.

**1]** Drücken Sie die Schaltfläche "10,0 V", siehe vorhergehende Abbildung, um den Schwellen-Anrege- und Hysteresewert einzustellen.

![](_page_28_Figure_18.jpeg)

#### **Hysteresespannung**

Die Hysteresespannung ist die Differenz zwischen den Anrege- und den Abfall-Schwellenspannungen. Wenn die Anrege-Schwellenspannung z.B. auf 48 V und der Hysteresewert auf 5 V eingestellt ist, beträgt die Abfallspannung 43 V.

Drücken Sie die Schaltfläche "10" (siehe vorhergehende Abbildung), um die Hysteresespannung einzustellen.

#### **Oberschwingungen**

Um die Funktion Oberschwingungen verwenden zu können, muss SVERKER 900 auf "Erweiterter Modus" eingestellt sein.

- **1]** Drücken Sie **in** für das Menü Home.
- **2]** Drücken Sie

<span id="page-29-0"></span>![](_page_29_Picture_237.jpeg)

**3]** Drücken Sie die Schaltfläche **Advanced mode** (OFF) ["Erweiterter Modus AUS"]. Sie wechselt zu **Advanced mode** (ON) ["Erweiterter Modus EIN"]. Jeder einzelne Generator kann nun für das

Erzeugen einer Oberschwingungskurve eingestellt werden.

#### **Anmerkung**

*Wenn die Oberschwingungen aktiviert sind, hat die Parametertabelle eine orangefarbene Kontur.* 

**4]** Drücken Sie z.B. auf U1. Das Oberschwingungsinstrument wird gezeigt.

![](_page_29_Picture_7.jpeg)

In diesem Beispiel können Sie sehen, dass ein Fehlerstrom bei Grundfrequenz mit einer überlagerten dritten Oberschwingung von 25 % auf Generator U1 eingeprägt wird. Die höchstmöglich einstellbare "Komponente" ist 10.

- **5]** Drücken Sie die Schaltfläche G-G, um die gleichen Oberschwingungen auf die Spannungs- oder Stromkanäle aufzuerlegen.
- **6]** Drücken Sie **(iii)** um einen Generator auszuschalten.

# **4.4 Vor-Fehler->Fehler-Instrument**

![](_page_29_Picture_12.jpeg)

Das Vor-Fehler->Fehler-Instrument wird vom Menü Home mit Hilfe der Schaltfläche  $\left\langle \right\rangle$  ausgewählt.

Mit Hilfe des Vor-Fehler->Fehler-Instruments können Sie zwei verschiedene Zustände des Geräts konfigurieren, Vor-Fehler und Fehler. Sie können beide Abschnitte einzeln konfigurieren und aktivieren sowie SVERKER 900 die Prüfung ausführen und automatisch von Vor-Fehler nach Fehler wechseln lassen.

Die Zustandskonfiguration Vor-Fehler ist eine gültige Bedingung für das Prüfobjekt und bedeutet, dass während des Betriebs nicht ausgelöst wird.

Der Zustand Fehler ist eine ungültige Bedingung und wird das Prüfobjekt auslösen.

Der Mess-Modus, siehe Hauptinstrument, kann nur im Vor-Fehler-Modus eingestellt werden.

# **Ansicht Vor-Fehler->Fehler**

![](_page_29_Picture_238.jpeg)

#### **Navigation**

Das Bildschirmszenario Vor-Fehler->Fehler umfasst zwei Ansichten für das Konfigurieren der Bedingungen für die Vor-Fehler- bzw. Fehler-Parameter. Für den Prüfmodus wird die dritte Ansicht "Vor-Fehler ->Fehler" ausgewählt.

#### **Instrument-Schaltflächen Vor-Fehler-->Fehler**

![](_page_29_Picture_239.jpeg)

#### <span id="page-30-0"></span>**Vor-Fehler-Ansicht**

**1]** Drücken Sie die Schaltfläche Vor-Fehler, um zur Ansicht Vor-Fehler zu gelangen.

#### $\sqrt{(\Lambda)} \wedge \sqrt{(\Lambda)}$  $\gamma_{\nu}$

- **2]** Wählen Sie Generatoren, die aktiv sein sollen und konfigurieren Sie die Spannungs-, Strom-, Phasen- und Frequenzparameter für jeden.
- **3]** Stellen Sie die Zeitdauer ein, für wie lange der Zustand Vor-Fehler erzeugt werden soll, bevor SVERKER 900 automatisch in den Zustand Fehler eintritt.
- **4]** Drücken Sie die Schaltfläche **by Theory** um die gewählten Generatoren zu aktivieren.

#### **Anmerkung**

*Die Zeitdauerbedingung gilt während dieses Vorgangs nicht; die Generatoren können nur durch Drücken der Schaltfläche*   $\bigcirc$ *ausgeschaltet werden.*

\_\_\_\_\_\_\_\_\_\_\_\_\_

#### **Fehler-Ansicht**

**1]** Drücken Sie in der Vor-Fehler-Ansicht die Schaltfläche FEHLER + ZEIT für den Bildschirm FEHLER-Ansicht. Hier können Sie die Parameter für den Fehler-Zustand konfigurieren.

#### $N+O\sqrt{N+O}$  $\Delta_{\ell}$

- **2]** Wählen Sie Generatoren, die aktiv sein sollen und konfigurieren Sie die Spannungs-, Strom-, Phasen- und Frequenzparameter für jeden.
- **3]** Konfigurieren Sie die zwei Zeitmessparameter; die maximale Zeitdauer, für die der Fehler-Zustand generiert wird sowie die Aus-Verzögerungsdauer; letzteres ist die Zeitdauer ab der Auslösung des Prüfobjekts bis zur Abschaltung der Ausgangserzeugung.

#### **Anmerkung***:*

*Die Bedingung maximale Dauer gilt während dieses Vorgangs nicht; die Generatoren können nur durch Drücken der Schaltfläche abgeschaltet werden oder durch Triggern des Prüfobjekts. Nach der Dauer der konfigurierten Aus-Verzögerungszeit, wird die Auslösezeit auf dem Bildschirm angezeigt.*

# **Schaltfläche Automatischer Vor-Fehler->Fehler**

Die dritte Ansicht "Vor-Fehler->Fehler wird für den Prüfmodus ausgewählt. Es können keine Werte geändert werden.

### V V+0 V+V

**1]** Drücken Sie die Schaltfläche **1998**, um die Bedingung Vor-Fehler für die eingestellte Zeitdauer zu erzeugen und danach zum Zustand Fehler zu wechseln.

Das Gerät wird solange den Fehler-Zustand erzeugen bis eine der folgenden Bedingungen erfüllt ist:

- **A]** Als Maximum konfigurierte Zeitdauer wurde überschritten
- **B]** Prüfobjekt löst aus
- **C]** Sie drücken die Schaltfläche  $\big($ l

#### **Anmerkung**

*Für jede Bedingung wird die für die Aus-Verzögerung konfigurierte Zeitdauer hinzugefügt, bevor die Erzeugung abgeschaltet wird.* 

#### **Phasenwinkelgrafik**

Auf beiden Bildschirmansichten, Vor-Fehler und Fehler, wird ein Phasendiagramm angezeigt, welches das Phasenverhältnis Strom und Spannung für beide Zustände darstellt.

- **1]** Drücken Sie auf die Grafik, damit sie im Vollbildmodus angezeigt wird.
- **2]** Tippen Sie auf das Vollbild, um es zu verkleinern.

![](_page_30_Figure_30.jpeg)

### **Mehrfache Zeitmessprüfung – MTT (Multiple Timing Test)**

Wenn Sie eine MTT im Vor-Fehler->Fehler-Instrument ablaufen lassen, erhalten Sie mehr Analysemöglichkeiten, als wenn Sie die Zeitmessprüfung im Hauptinstrument ablaufen lassen.

- **1]** Stellen Sie die Vor-Fehler-Werte ein  $\Delta$
- 2] Stellen Sie die Fehler-Werte ein  $\sqrt{-(\cdot)}$
- **3]** Drücken Sie nul 4
- **4]** Drücken Sie

![](_page_31_Picture_175.jpeg)

- **5]** Wählen Sie einen Parameter zum Einstellent.
- **6]** Drehen Sie den Steuerungsknopf, um den Wert zu ändern.
- **7]** Drücken Sie den Steuerungsknopf, um Einstellwerte zu erzeugen.
- **8]** Sobald ein Vorgang bei einem der Binäreingänge erkannt wird, stoppen die Generatoren und die Vorgangszeit wird angezeigt.
- **9]** Drücken Sie **onder fahren Sie mit dem** Prüfen fort, indem Sie Schritt 6 bis 8 wiederholen.

Die Ergebnistabelle wird auf dem Display angezeigt.

| 蒜                                          | I3: A                 | Time: ms              |                       |  |
|--------------------------------------------|-----------------------|-----------------------|-----------------------|--|
|                                            | 0.750                 | 6093                  |                       |  |
| $\frac{2}{3}$                              | 0.850                 | 3936                  |                       |  |
|                                            | 0.950                 | 2997                  |                       |  |
|                                            | 1.200                 | 1997                  |                       |  |
| $\begin{array}{c} 4 \\ 5 \\ 6 \end{array}$ | 1.400                 | 1616                  |                       |  |
|                                            | 1.500                 | 608                   |                       |  |
| 7                                          | 2,000                 | 606                   |                       |  |
| $\frac{8}{9}$                              | 2.500                 | 229                   |                       |  |
|                                            | 3.000                 | 226                   |                       |  |
|                                            | <b>▽ Condensed</b>    |                       |                       |  |
| 'n                                         | Ext. Timer<br>0.000 s | Voltage<br>0.004 V DC | Current<br>0.000 A DC |  |
|                                            |                       |                       |                       |  |

**10]** Gegebenenfalls drücken Sie **für die** graphische Darstellung der Ergebnisse.

![](_page_31_Figure_10.jpeg)

**11]** Gegebenenfalls drücken Sie **August**, um die Referenzkurve einzustellen.

![](_page_31_Figure_12.jpeg)

Wählen Sie die unabhängig verzögerte Zeitkurve oder die stromabhängig verzögerte Zeitkurve IDMT.

Drei Schwellenwerte sind möglich. Der niedrigste Schwellenwert könnte als IDMT-Kurve oder unabhängig verzögerte Zeitkurve ausgewählt werden. Die beiden anderen Schwellenwerte können nur als unabhängig verzögerte Zeitkurve ausgewählt werden.

![](_page_31_Figure_15.jpeg)

**12]** Drücken Sie **der Preise im Zur Ergebnistabelle** zurückzugehen. Es gibt auch eine Spalte mit den Werten für den Prüfpunkt für die ausgewählten Kurven.

![](_page_32_Picture_171.jpeg)

zurückzukehren.

------------------------

#### **Anmerkung**

*Sie können zum Ergebnisfenster zurückkehren, indem Sie das gelbe Feld über der Schaltfläche drücken. Wenn es sich um eine offen gespeicherte Prüfung handelt, ist dieses Feld rot. Von hier aus können Sie auch zum Ergebnisfenster zurückkehren.* 

**14]** Solange **All Constructed ausgewählt ist, kann sogar** mit dem Prüfen fortgefahren werden, nachdem **gedrückt wurde**; wiederholen Sie dafür Schritt 6 bis 8 und neue Ergebnisse werden zu den alten hinzugefügt.

## **Mehrfache Zeitprüfung im Erweiterten Modus (?)**

Im erweiterten Modus sind vier Schwellenwerte möglich. Unabhängig verzögerte Zeitkurven und IDMT-Kurven können unabhängig voneinander gemischt werden.

![](_page_32_Figure_9.jpeg)

Im erweiterten Modus dient die Einstellung Mindestzeit dazu, eine IDMT-Kurve auf eine bestimmte Mindestzeit zu begrenzen.

#### **Mindestzeit = 0 ms**

![](_page_32_Figure_12.jpeg)

#### **Mindestzeit = 1000 ms**

![](_page_32_Figure_14.jpeg)

# <span id="page-33-0"></span>**4.5 Rampen-Instrument**

![](_page_33_Picture_2.jpeg)

Das Rampen-Instrument wird vom Menü Home mit Hilfe der Schaltfläche  $\sqrt{\phantom{a}}$  ausgewählt.

Die Rampenprüfung ähnelt dem Vor-Fehler->Fehler-Szenario sehr stark. Der Unterschied besteht darin, dass Sie eine Rampenbedingung zwischen dem Vor-Fehler- und dem Fehler-Zustand konfigurieren können. Sie umfasst die Stufenänderungen bei Spannung, Strom, Phase und/oder Frequenz genauso wie die Dauer der Rampenzeit.

Der Mess-Modus, siehe Hauptinstrument, kann nur im Modus "Rampenstart einstellen" eingestellt werden.

![](_page_33_Picture_310.jpeg)

# **Rampen-Ansicht**

### **Navigation**

Rampen umfasst vier Ansichten; Ansicht Start, Geschwindigkeit, Stopp und Prüfmodus. Sie können zwischen diesen vier Ansichten vor und zurück navigieren, indem Sie die entsprechenden Schaltflächen drücken.

![](_page_33_Picture_311.jpeg)

![](_page_33_Picture_312.jpeg)

**1]** Wählen Sie Generatoren, die aktiv sein sollen und konfigurieren Sie für jeden die Spannungs-, Strom-, Phasen- und Frequenzparameter.

- **2]** Drücken Sie **derlaren Sie auch der Parameterta**belle die bevorzugten Startwerte einzustellen. Die Vor-Fehler-Zeit kann hier ebenfalls eingestellt werden.
- **3]** Drücken Sie / , um die Rampengeschwindigkeit einzustellen.

#### **Anmerkung**

*Für den Phasenwinkel wird die Richtung angezeigt, indem Sie im Tastaturmenü "-" einstellen oder nicht.*

- **4]** Drücken Sie **,** um Stopp-Werte einzustellen.
- **5]** Zum Initiieren einer Rampensequenz drücken Sie  $\overline{\phantom{a}}$

# **Start einer Rampenprüfung**

**1]** In den Ansichten "Rampenstart einstellen" und "Prüfmodus" können Sie das Erzeugen durch Drücken von **Starten.** In "Rampenstart einstellen" kann das Erzeugen nur durch Drücken von **gestoppt werden.** 

Für "Ansicht Prüfmodus" wird die Ausgangserzeugung abgeschaltet, falls eine der nachfolgenden Bedingungen erfüllt ist.

- **A]** Die Schaltfläche **Wird gedrückt.**
- **B]** Der Rampenzustand hat eine der Endbedingungen erreicht.
- **C]** Das Prüfobjekt löst aus.

Wenn das Prüfobjekt auslöst, wird die gemessene Auslösezeit auf dem Bildschirm angezeigt.

### **Rampeneinstellungsansichten von Geschwindigkeit und Stopp**

Die Geschwindigkeits- und Stopp-Rampenansichten sind nur Konfigurationsansichten; es kann keine Ausgangserzeugung von diesen Bildschirmen aktiviert werden. Hier konfigurieren Sie die Rampenbedingungen. Dazu gehören die Rampen-Stufenänderungen für den Spannungswert, Stromwert, Phasenwinkel und die Frequenz.

#### **Anmerkung**

*Sie müssen die Rampenparameter vor Aktivierung der Prüfung konfigurieren. Wenn die Einstellungen für das Rampen falsch eingestellt wurden, z.B. Start- und Stopp-Einstellungen stehen im Widerspruch zueinander, kann eine Rampenprüfung nicht gestartet werden.* 

\_\_\_\_\_\_\_\_\_\_\_\_\_\_\_\_\_\_\_\_\_

#### <span id="page-34-0"></span>**Die Phasenwinkelgrafik**

Das Phasendiagramm im Rampen-Instrument zeigt das Phasenverhältnis Strom und Spannung sowohl für den Vor-Fehler-Zustand als auch für den Zustand der Endbedingung nach dem Rampen.

- **1]** Drücken Sie auf die Grafik, damit sie im Vollbildmodus angezeigt wird.
- **2]** Tippen Sie auf das Vollbild, um es zu verkleinern.

![](_page_34_Figure_5.jpeg)

# **4.6 Sequenz-Instrument**

![](_page_34_Picture_7.jpeg)

Das Sequenz-Instrument wird zum Prüfen verschiedener Bedingungen in einem System verwendet, z.B. der automatischen Wiedereinschaltung. Das Sequenz-Instrument wird vom Menü Home mit Hilfe der Schaltfläche 1.2. ausgewählt.

![](_page_34_Figure_9.jpeg)

#### **Navigation**

Im Sequenz-Instrument gibt es 16 programmierbare Zustände. In jedem Zustand können Sie Werte für Spannung, Strom, Phasenwinkel, Frequenz einstellen. Die folgenden Konfigurationen/Änderungen können in jedem Zustand gemacht werden.

#### **Schaltflächen des Sequenz-Instruments**

![](_page_34_Picture_228.jpeg)

![](_page_35_Picture_323.jpeg)

- **1]** Drücken Sie **STATE 1(16)** zum Kopieren/ Einfügen, Löschen/Ersetzen oder Umbenennen eines Zustands.
- **2]** Drücken Sie **zum Kopieren des aus**gewählten Zustands.

![](_page_35_Figure_4.jpeg)

- **3]** Gehen Sie zu dem Zustand, wo Sie den Zustand einfügen möchten.
- **4]** Drücken Sie " STATE ….. (16) ". Im nachfolgenden Bild wurde der Zustand 4 ausgewählt. Als Text wird angezeigt: "Zustand #2 wird kopiert".

![](_page_35_Figure_7.jpeg)

• Drücken Sie **Hallen zustand**, um den Zustand einzufügen. Zustand #2 wird als #4 eingefügt und alle höheren Zustände werden nach oben verschoben.

Wenn z.B. 10 Zustände verwendet werden (Zustand 10 wird als "ENDE SEQ" markiert), wird der eingefügte Zustand hinzuaddiert und es wird insgesamt 11 Zustände geben.

Wenn es 16 Zustände (maximale Anzahl) gibt, wird der letzte Zustand verloren gehen.

- Drücken Sie **XVIII**, um Zustand #2 einzufügen. Zustand #4 wird gelöscht.
- Drücken Sie  $\overline{w}$  , um den Zustand zu löschen.
- **5]** Drücken Sie **Stepands**, um den Zustandsnamen zu bearbeiten, zum Beispiel "Vor-Fehler  $1(16)$ ".

![](_page_35_Picture_14.jpeg)

- **6]** Drücken Sie  $\frac{250 \text{ ms}}{1}$ , um die Zeit (Millisekunden) einzustellen.
- **7]** Drücken Sie die Schaltfläche **BIO**, um Spannungs-/Kontakterfassung, Hysterese und Entprellen zu konfigurieren.

#### **Anmerkung**

![](_page_35_Figure_18.jpeg)

![](_page_35_Picture_19.jpeg)

**8]** Wählen Sie Binäreingänge und machen Sie die Einstellungen.

Spannung oder Kontakterfassung. Hysteresespannung (nur BI 1), siehe [Seite 29](#page-28-1) Entprellfilter, siehe [Seite 29](#page-28-2)

![](_page_35_Picture_22.jpeg)

**9]** Drücken Sie die Schaltfläche STATE b, um  $-BI$  $\frac{1}{2}$  und  $\frac{1}{2}$  and  $\frac{1}{2}$  are  $\frac{1}{2}$  and  $\frac{1}{2}$  are  $\frac{1}{2}$  and  $\frac{1}{2}$  are  $\frac{1}{2}$  and  $\frac{1}{2}$  are  $\frac{1}{2}$  are  $\frac{1}{2}$  and  $\frac{1}{2}$  are  $\frac{1}{2}$  are  $\frac{1}{2}$  are  $\frac{1}{2}$  are  $\frac{1}{2}$  a ren.

![](_page_35_Picture_324.jpeg)

- **10]** Drücken Sie
- **11]** Wählen Sie die Binäreingänge und machen Sie die Einstellungen.

#### **Anmerkung** *Für Einstellung BI, siehe Erläuterung im BI-Menü, [Seite 27](#page-26-1)*

![](_page_36_Figure_2.jpeg)

**12]** Drücken Sie STATE **I**, um eine Stoppbedingung für den gewählten Zustand einzustellen.

Die Sequenz ist beendet, wenn in diesem speziellen Zustand ein Auslösesignal erkannt wird.

- **13]** Drücken Sie END SEQ: damit stellen Sie den aktuellen Zustand als den letzten Zustand in der Sequenz ein. Damit wird auch das stufenweise Fortschreiten zu einem höherzahligen Zustand gestoppt.
- 14] Drücken Sie **BO**, um die Binärausgangsposition für jeden Zustand einzustellen, siehe [Seite 11](#page-10-1).
- **15]** Starten Sie eine Sequenz durch Drücken von  $\blacktriangleright$

Sobald die Bedingung für einen Zustand erfüllt ist, geht die Sequenz zum nächsten Zustand, ungeachtet der eingestellten Zeit (max. Zeit für jeden Zustand).

Die Ergebnisse werden im neuen Fenster gezeigt, sobald sich eines der folgenden Dinge ereignet:

- Nach Stopp auf ein Auslösesignal
- Die Sequenz wird mit der Stopp-Schaltfläche beendet
- All die Zustände sind absolviert.

Bei Auswahl von "Kompakt"-Ansicht werden nur die verwendeten Generatoren gezeigt.

![](_page_36_Picture_224.jpeg)

Das Kontrollkästchen "Kompakt" befindet sich unten im Ergebnisfenster.

![](_page_36_Picture_225.jpeg)

#### **Anmerkung**

*Zum Ergebnisfenster zurückkehren können Sie durch Drücken des gelben oder roten Feldes über der Schaltfläche . Sobald eine Prüfung gespeichert ist, ist das Feld rot.*

#### **Anmerkung**

*Das BO-Relais hat eine Schaltzeit beim Öffnen oder Schließen eines Relaiskontakts, für die es nicht kompensiert ist. Die Schaltzeit beträgt normalerweise 3 bis 4 ms. Beim Durchführen einer Sequenz wird das BO-Relais direkt nach dem Wechsel des Sequenzzustands geschaltet. Das bedeutet, dass die Schaltrelaiszeit diesen Wechsel zwischen den Zuständen mit diesen 3 bis 4 ms ausdehnt.* 

# <span id="page-37-0"></span>**4.7 Stromwandler-Magnetisierungs-Instrument**

![](_page_37_Picture_2.jpeg)

Im Deckel befindet sich Zubehör, welches für das Stromwandler-Magnetisierungs-Instrument verwendet werden soll.

![](_page_37_Picture_4.jpeg)

Mit dem Stromwandler-Magnetisierungs-Instrument wird die Kniepunktspannung eines Stromwandlers bestimmt.

Im CT-Modus kann SVERKER 900 bis zu 900 V erzeugen, indem die vier Spannungsgeneratoren in Reihe geschaltet werden; 300 V werden durch Parallel-Anschluss der vier Spanungsgeneratoren erzeugt.

Die Magnetisierung kann manuell oder automatisch oder als Kombination durchgeführt werden, wobei dann im manuellen Modus gestartet wird und anschließend für den Entmagnetisierungsteil auf automatisch umgeschaltet wird. Diese Methode eignet sich besonders für die erste Prüfung an einem Stromwandler.

![](_page_37_Picture_8.jpeg)

*CTM-Box zur Verwendung in Reihe mit Volt-/Amperemeter und Stromwandler.*

![](_page_37_Figure_10.jpeg)

![](_page_37_Figure_11.jpeg)

#### **Schaltflächen des CT-Magnetisierungs-Instruments**

![](_page_37_Picture_367.jpeg)

# **Konfiguration**

- **1]** Im Menü Home drücken Sie  $\frac{1}{2}$ , um die Spannungsgeneratoren zu konfigurieren. Zwei Konfigurationen können verwendet werden: 4 Generatoren parallel (300 V) oder Reihenmodus (900 V), je nach gewünschter Ausgangsspannung und Leistung. Siehe nachfolgende Diagramme zur Anleitung.
- **2]** Im Menü Home drücken Sie Wählen Sie IEC oder IEEE(45° oder 30°)-Norm.
- **3]** Im Menü Home drücken Sie die CT-Instrument-Schaltfläche F Sobald das CT-Instrument geöffnet ist, zeigt

<span id="page-38-0"></span>ein Bild, wie der Spannungsausgang an den Stromwandler anzuschließen ist.

![](_page_38_Figure_2.jpeg)

4] Drücken Sie **V**, um den Anschluss zu bestätigen.

Der Bildschirm wird Folgendes zeigen.

![](_page_38_Figure_5.jpeg)

**Anmerkung**

*Wenn der Bildschirm wie nachfolgend aussieht, müssen Sie Ihre Konfiguration korrigieren, siehe Schritt 1 oben.* 

![](_page_38_Figure_8.jpeg)

# **Manuelle Prüfung**

**1]** Voreingestellt ist der manuelle Modus Andernfalls drücken Sie die Schaltfläche.

- **2]** Sie können bei Bedarf die Grenzen für maximale Spannung Strom einstellen. Drücken Sie die Schaltflächen **und verwalten der under der auch alternation** nehmen Sie Ihre Einstellungen vor.
- **3]** Starten Sie die Prüfung durch Drücken von ▶○ ; danach drehen Sie langsam den Steuerungsknopf im Uhrzeigersinn bis der Kniepunkt erreicht ist.

![](_page_38_Figure_13.jpeg)

#### **Anmerkung**

*Wenn der Steuerungsknopf nicht gedreht wird, erscheint in der oberen linken Ecke ein Symbol um anzuzeigen, dass gedreht werden sollte.* 

#### **Anmerkung**

*Die Magnetisierung kann manuell gestoppt werden, indem der Steuerungsknopf auf Null zurückgedreht wird.* 

**4]** Sobald der Pfeil im Symbol des Steuerungsknopfes die Richtung wechselt, vom Uhrzeigersinn in den Gegenuhrzeigersinn wechselt, sollten Sie durch Drehen des Steuerungsknopfes gegen den Uhrzeigersinn die Entmagnetisierung starten.

![](_page_38_Figure_19.jpeg)

**5]** Drücken Sie wiederholt den Steuerungsknopf, um die Kurve während der Entmagnetisierung zu zeichnen.

Die Kurve wird gezeichnet, am Kniepunkt werden die entsprechenden Werte angezeigt.

<span id="page-39-0"></span>![](_page_39_Figure_1.jpeg)

- **6]** Tippen Sie auf das Diagramm, um das Vollbild zu erhalten. Erneut drücken, um zurückzukehren.
- **7]** Die Prüfung ist abgeschlossen und kann gespeichert werden.

# **Manuelle/Automatische Prüfung**

- **1]** Starten Sie auf die gleiche Weise wie für die manuelle Prüfung.
- **2]** Sobald der Pfeil auf dem Symbol des Steuerungsknopfes die Richtung wechselt, vom Uhrzeigersinn in den Gegen-Uhrzeigersinn, drücken Sie

![](_page_39_Picture_7.jpeg)

**3]** Entmagnetisierung und Aufzeichnung erfolgen automatisch.

![](_page_39_Figure_9.jpeg)

**4]** Die Prüfung ist abgeschlossen und kann gespeichert werden.

# **Automatische Prüfung**

1] Drücken Sie die Schaltfläche **in die** 

![](_page_39_Picture_13.jpeg)

- 21 Drücken Sie **Drücken Sie Brüfung zu** starten.
- **3]** Die Magnetisierung startet und sobald das zuvor festgelegte Verhältnis zwischen Spannung/Strom für den Kniepunkt erreicht ist, startet die Entmagnetisierung.

Die Kurve wird automatisch gezeichnet, der Kniepunkt und die entsprechenden Werte werden angezeigt.

**4]** Die Prüfung ist abgeschlossen und kann gespeichert werden.

# **Entmagnetisierung**

Wenn die Entmagnetisierung unterbrochen wird, z.B. durch Drücken der Schaltfläche **in Türken aus eine** Warnmeldung.

![](_page_39_Figure_20.jpeg)

**Wichtig**

**Führen Sie ein paar Magnetisierungs- und Entmagnetisierungssequenzen manuell durch, bevor Sie mit der Prüfung fortfahren.** 

# <span id="page-40-0"></span>**4.8 Impedanz-Instrument**

![](_page_40_Picture_2.jpeg)

Das Impedanz-Instrument wird vom Menü Home aus mit Hilfe der Schaltfläche  $Z_{\Omega}$  ausgewählt.

Mit Hilfe des Impedanz-Instruments konfigurieren Sie eine/mehrere Sequenz(en) mit verschiedenen Zuständen einschließlich Fehlerzustand (-zustände) mit Unterstützung für den Impedanz-Eingangs-Modus.

Die Zustände Vor-Fehler und Fehler können konfiguriert und einzeln aktiviert werden; oder sie können SVERKER 900 die Prüfung durchführen lassen und automatisch/manuell vom Zustand Vor-Fehler zu Fehler wechseln.

### **Navigation**

Die Sequenz Vor-Fehler->Fehler umfasst zwei Ansichten, um die Bedingungen für die Parameter Vor-Fehler und Fehler jeweils zu konfigurieren. Für den Prüfmodus Vor-Fehler -> Fehler und/oder Manuell werden die Ansichten Binärsuche ausgewählt.

![](_page_40_Picture_235.jpeg)

#### **Schaltflächen Impedanz-Instrument**

#### **Wichtig**

Die nachfolgenden Generatorkonfigurationen gelten für Impedanz-Instrumente. Bitte überprüfen Sie Ihre Generatorkonfiguration, bevor Sie mit dem Prüfen in diesem Instrument beginnen.

![](_page_40_Figure_12.jpeg)

# **Ansicht Vor-Fehler**

![](_page_40_Picture_236.jpeg)

- **1]** Drücken Sie die Schaltfläche  $\sqrt{ }$ , um zur Ansicht Vor-Fehler zu gelangen.
- **2]** Wählen Sie aus, wieviele Phasen und Generatoren während der Prüfung aktiv sein sollen und konfigurieren Sie die Vor-Fehler-Parameter Spannung, Strom, Phase und Frequenz mit Hilfe des Knopfes oder der Tastatur.

![](_page_40_Picture_17.jpeg)

**Tipp!**

*Die Parameter Spannung, Phase und Frequenz können für den U4-Generator einzeln eingestellt werden, wenn er als AC-Generator konfiguriert ist und als Referenz-Spannungsquelle während der gesamten Prüfung verwendet werden kann.* 

- **3]** Wählen Sie durch Drücken der Schaltfläche die Stromwandler-Richtung, die während der Prüfung verwendet werden soll.
- **4]** Sie können bei Bedarf Grenzen für maximale Spannung und Strom einstellen, indem Sie jeweils Umax und Imax-Parameter konfigurieren. Diese Einstellungen werden innerhalb dieses Instruments für alle Prüfmodi angewendet.

#### <span id="page-41-0"></span>**5]** Zum Aktivieren der ausgewählten Generatoren drücken Sie .

#### **Anmerkung**

*Die Generatoren können nur durch Drücken der Schaltfläche abgeschaltet werden; in der Ansicht Vor-Fehler wird kein Zeitmesser angewandt.* 

# **Ansicht Fehler- + Manuelle Anregungssuche**

![](_page_41_Figure_5.jpeg)

- **1]** Drücken Sie die Schaltfläche  $\sqrt{+x}$ , um zur Ansicht Fehler zu gelangen.
- **2]** Wählen Sie die Fehlerart durch Drücken der Schaltfläche LIE
- **3]** Stellen Sie die Fehler-Impedanz ein, indem Sie R und X oder Z und Φ-Parameter konfigurieren.

**Tipp!**

*Drücken Sie*  $\frac{1}{2}$  auf der Tastatur, wäh*rend Sie die Z-Parameter einstellen, um Ihren Prüfpunkt um 180 Grad zu verschieben.* 

#### **Anmerkung**

*Fehlerspannung und Stromphasoren sind standardmäßig mit Hilfe der 1 A Konstantstrom-Methode berechnet. Darüberhinaus erfolgen die Phasorberechnungen für einen Phasenfehler standardmäßig in sogenannten Ohm/Schleifen-Bereichen. Um diese Standardeinstellungen zu ändern und/oder zum Prüfen im Primärbereich, drücken Sie* 

*die Schaltfläche und konfigurieren die entsprechenden Parameter.*

![](_page_41_Picture_14.jpeg)

4] Drücken Sie BI, um die Binäreingänge auszuwählen und die Einstellungen vorzunehmen.

#### **Anmerkung**

*Zum Einstellen von BI, siehe [Seite 28.](#page-27-1)*

- **5]** Drücken Sie die Schaltfläche **bei Drücken Steine** die Generatoren mit den in dieser Ansicht gezeigten, berechneten Fehlerphasoren zu aktiveren.
- **6]** Während der Erzeugung können die Parameter R, X, Z und Φ ausgewählt und jeweils einer geändert werden, indem Sie den Knopf wie in der nachfolgenden Abbildung gezeigt, drehen, um manuell nach Anregungen in der Impedanzebene zu suchen.

![](_page_41_Figure_20.jpeg)

Sobald der konfigurierte Binäreingang aktiviert ist, ist das trig registriert. Sie können fortfahren, die obigen Parameter zu ändern, um das Verhalten Ihres Prüfobjekts weiter auszuwerten.

Die nachfolgende Abbildung stellt ein mögliches Szenarium für die Suche eines Anregewertes dar.

<span id="page-42-0"></span>![](_page_42_Figure_1.jpeg)

#### **Anmerkung**

*Die registrierten trig werden nicht wie Prüfergebnisse gespeichert.* 

*Die Generatoren können nur ausgeschaltet werden, indem Sie die Schaltfläche drücken; in der Fehler-Ansicht wird kein Zeitmesser angewendet.* 

### **Vor-Fehler – Fehler-Ansicht**

- **1]** Drücken Sie die Schaltfläche , um zur Ansicht Vor-Fehler –> Fehler zu gelangen.
- **2]** Drücken Sie die Schaltfläche **by Lum** die Vor-Fehler -> Fehler-Sequenz mit Ihren zuvor konfigurierten Einstellungen, die Sie jeweils in den Ansichten Vor-Fehler und Fehler vorgenommen haben, zu erzeugen oder befolgen Sie die folgenden Schritte zum Konfigurieren und Prüfen eines neuen Prüfpunkts.
- **3]** Drücken Sie die Schaltfläche LIE, um die Fehlerart auszuwählen.
- **4]** Stellen Sie die Fehlerimpedanz durch Konfigurieren der R und X oder Z und Φ Parameter ein.

#### **Anmerkung**

*Fehlerspannung und Stromphasoren sind standardmäßig mit Hilfe der 1 A Konstantstrom-Methode berechnet. Darüberhinaus erfolgen die Phasorberechnungen für einen Phasenfehler standardmäßig in sogenannten Ohm/Schleifen-Bereichen. Um diese Standardeinstellungen zu ändern und/oder zum Prüfen im Primärbereich, drücken Sie* 

die Schaltfläche **Wird und konfigurieren die** *entsprechenden Parameter.*

![](_page_42_Picture_13.jpeg)

*Die werksseitigen Standardeinstellungen können wiederhergestellt werden, indem* 

*Sie die Schaltfläche und anschließend die Schaltfläche drücken.*

- **5]** Drücken Sie die Schaltfläche **Drücken Sie die Schaltfläche** Jum die Vor-Fehler-> Fehler-Sequenz zu erzeugen. Das Gerät wird den Vor-Fehler-Zustand und danach den Fehler-Zustand erzeugen, bis eine der nachfolgenden Bedingungen erfüllt ist.
	- Standard-Vor-Fehler-Zeit + Maximale Fehlerzeitdauer (1+5 s) wurde überschritten.
	- Prüfobjekt löst aus.

![](_page_42_Picture_19.jpeg)

durch Drücken der Schaltfläche **ist und Konfigurie**ren der entsprechenden Einstellungen geändert werden. Darüber hinaus können Aus-Verzögerung und/ oder Nach-Fehler-Zustand (Zustände) zur Sequenz hinzugefügt werden.

Die nachfolgenden Abbildungen stellen zwei mögliche Szenarien dar, wenn alle Zustände konfiguriert sind.

<span id="page-43-0"></span>![](_page_43_Figure_1.jpeg)

- **6]** Das Ergebnis wird dargestellt und zur Ergebnistabelle für die entsprechende Fehlerart hinzugefügt.
- **7]** Fahren Sie mit dem Prüfen des nächsten Prüfpunkts fort, indem Sie Schritt 3 bis 6 wiederholen oder zu Schritt 8 gehen.

![](_page_43_Picture_4.jpeg)

**8]** Sie können die in der Tabelle registrierten Ergebnisse speichern und/oder löschen, indem Sie die entsprechende Schaltfläche Æ und/oder die Schaltfläche **Wirter** drücken.

#### **Anmerkung**

*Durch Drücken der Schaltfläche*  ाभ *werden all Ihre Ergebnisse ungeachtet der gewählten Fehlerart gespeichert. Durch Drücken der Schaltfläche werden nur die Ergebnisse der gewählten Zeile in der Tabelle gelöscht. Zum Löschen aller verfügbaren Ergebnisse ungeachtet der ausgewählten Fehlerart und Starten einer neuen Prüfung drücken Sie die Schaltfläche .*

# **Ansicht Manuelle Binärsuche**

- **1]** Drücken Sie die Schaltfläche **Jug Steine**, um zu dieser Ansicht zu gelangen.
- **2]** Wählen Sie die Fehlerart durch Drücken der Schaltfläche **LIE**
- **3]** Drücken Sie die Schaltfläche **Danier in den** Vor-Fehler-Zustand zu erzeugen.

#### **Wichtig**

In dieser Ansicht wird kein Vor-Fehler-Zeitmesser angewendet und die Generatoren können nur ausgeschaltet werden, indem Sie die Schaltfläche drücken, wenn keine weitere Aktion erfolgt.

- **4]** Stellen Sie die Fehlerimpedanz durch Auswahl und Konfigurieren der R und X oder Z und Φ Parameter mit Hilfe des Knopfes ein.
- **5]** Drücken Sie den Knopf, um Ihre Einstellungen anzuwenden und den Fehler-Zustand zu erzeugen.

#### **Anmerkung**

*Fehlerspannung und Stromphasoren sind standardmäßig mit Hilfe der 1 A Konstantstrom-Methode berechnet. Darüber hinaus erfolgen die Phasorberechnungen für einen Phasenfehler standardmäßig in sogenannten Ohm/Schleifen-Bereichen. Um diese Standardeinstellungen zu ändern und/oder zum Prüfen im Primärbereich, drücken Sie* 

die Schaltfläche **in die auch die auch die auch die** *entsprechenden Parameter.*

Das Gerät wird den Fehler-Zustand erzeugen, bis eine der nachfolgenden Bedingungen erfüllt ist.

- Die Standard- (5 s) oder die zuvor konfigurierte Maximale Fehlerzeitdauer wurde überschritten.
- Das Prüfobjekt löst aus.
- **6]** Das Ergebnis wird dargestellt und zur Ergebnistabelle für die entsprechende Fehlerart hinzugefügt.
- <span id="page-44-0"></span>**7]** Das Gerät wird direkt nach dem Fehler-Zustand den Vor-Fehler-Zustand erneut erzeugen.
- 8] Sie können die Schaltfläche **drücken**, um die Generatoren zu stoppen oder um mit dem Prüfen des nächsten Prüfpunktes fortzufahren, indem Sie Schritt 4 bis 7 wiederholen.

Die nachfolgende Abbildung stellt ein mögliches Szenarium für das Auswerten des Verhaltens eines Prüfobjekt in verschiedenen Impedanzzonen dar.

![](_page_44_Figure_4.jpeg)

Die Maximale Fehlerdauer kann durch Drücken der Schaltfläche **ist und Konfigurieren der entsprechen**den Einstellung geändert werden. Es können kein(e) Aus-Verzögerungs- und/oder Nach-Fehler-Zustand (-zustände) zur Sequenz in diesem Prüfmodus hinzugefügt werden. Zum Erzeugen einer vollständigen Sequenz muss Vor-Fehler/Fehler-Ansicht verwendet werden.

![](_page_44_Picture_6.jpeg)

**9]** Sie können die in der Tabelle registrierten Ergebnisse durch Drücken der entsprechenden Schaltfläche **NR** und/oder der Schaltfläche  $\frac{1}{\sqrt{2}}$  speichern und/oder löschen.

#### **Anmerkung**

*Durch Drücken der Schaltfläche*  <u>ਮਾ</u> *werden all Ihre Ergebnisse ungeachtet der gewählten Fehlerart gespeichert. Durch Drücken der Schaltfläche*   $\blacksquare$ *werden nur die Ergebnisse für die gewählte Zeile in der Tabelle gelöscht. Um alle verfügbaren Ergebnisse ungeachtet der gewählten Fehlerart zu löschen und um eine neue Prüfung zu starten, drücken Sie die Schaltfläche .*

# **Die Impedanzebene-Grafik**

In der Ansicht Vor-Fehler-Fehler und der Ansicht Manuelle Binärsuche stellt die Impedanzebene-Grafik immer Ihren aktuell konfigurierten Prüfpunkt zusammen mit Ihren früheren Prüfergebnissen, falls vorhanden, dar. Registrierte Auslösungen werden durch X markiert, keine Auslösungen mit O.

- **1]** Zur Vollbilddarstellung die Grafik antippen.
- **2]** Umschalten zwischen Polar- und Kartesischer Grafik durch Drücken von **oder**
- **3]** Zum Minimieren auf den Vollbildschirm tippen.

![](_page_44_Figure_15.jpeg)

# <span id="page-45-1"></span><span id="page-45-0"></span>**4.9 Prüfdatei-Manager**

Sie können alle Prüfergebnisse oder Prüfkonfigurationen von allen Instrumenten im Permanentspeicher von SVERKER 900 oder auf einem externen USB-Speicher speichern.

Wenn Sie eine Prüfung zum ersten Mal speichern, müssen Sie auswählen, wo die Datei gespeichert werden soll.

Wenn eine zweite Prüfung gespeichert werden soll, wird dies standardmäßig in der zuletzt verwendeten Prüfdatei geschehen.

![](_page_45_Picture_5.jpeg)

*In den aktiven Fenstern können Sie den Steuerungsknopf drehen, um Listen durchzublättern; drücken Sie den Knopf, um ein Objekt auszuwählen.* 

#### **Schaltflächen im Prüfdatei-Manager**

![](_page_45_Picture_192.jpeg)

# **Eine Prüfung speichern**

**1]** Drücken Sie **Zum** Speichern einer Prüfung.

Wenn keine Prüfdatei ausgewählt ist, wird das nachfolgende Fenster gezeigt: "PRÜFDA-TEI FÜR SPEICHERUNG WÄHLEN".

![](_page_45_Picture_193.jpeg)

**2]** Wählen Sie die Datei durch Drücken auf die gewünschte Zeile in der Tabelle und drücken Sie  $\checkmark$ 

Zum Speichern in einer neuen Datei, siehe nachfolgenden Punkt 5.

![](_page_45_Picture_194.jpeg)

- **3]** Geben Sie den Namen der Prüfung ein und fügen Sie Anmerkungen hinzu. Wenn Sie eine andere Datei zum Speichern der Prüfung auswählen möchten, drücken Sie
- . D .
- 4] Drücken Sie v , um zu speichern.
- **5]** Um eine neue Datei zu erstellen, drücken Sie

- **3]** Nach jeder folgenden Prüfung drücken Sie **zum Speichern.** Die Prüfung wird nicht benannt, aber in der gleichen Datei wie die erste Prüfung platziert.
- **4]** Zum Verlassen des Schnellspeichermodus drücken Sie **in Entfernen des** Häkchens drücken Sie das Kontrollkästen "Schnellspeichermodus".

### **Prüfdateien anschauen und erneut verwenden**

#### **1]** Drücken Sie ◘

Aus "SPEICHERDATEI" und "REFERENZDATEI" können alle Prüfdateien ausgewählt und geöffnet werden. Die ausgewählte Prüfung wird in dem Instrument, das gerade läuft, geöffnet.

#### **Anmerkung**

*Nur Prüfungen, die für das gerade laufende Instrument gemacht wurden, können geöffnet werden.* 

#### **Dateiablage**

**1]** Im Fenster "DATEIABLAGE" drücken Sie ⊓

"PRÜFDATEI ZUM SPEICHERN WÄHLEN" wird geöffnet.

- **2]** Im Fenster "DATEIABLAGE" drücken Sie die obere Schaltfläche **, um die "Kopfzei**le Prüfdatei" zu bearbeiten.
- **3]** Im Fenster "DATEIABLAGE" drücken Sie die untere Schaltfläche **in Europa**, um Prüfungsname und Anmerkungen zu bearbeiten.

#### **Referenzdatei**

Im Fenster "Referenzdatei" können Sie eine Prüfung betrachten und zur erneuten Verwendung öffnen.

**1]** Im Fenster "REFERENZDATEI" drücken Sie m

Das Fenster "REFERENZ-PRÜFDATEI AUS-WÄHLEN" ist geöffnet.

- **2]** Wählen Sie die Prüfdatei, die Sie für Ihre Prüfung erneut verwenden möchten.
- **3]** Drücken Sie

Im Fenster "REFERENZDATEI" wird eine Liste von Prüfungen gezeigt und im linken Fenster "VORSCHAU" können Sie die Prüfeinstellungen sehen.

**4]** Wählen Sie die Prüfung aus, die Sie erneut verwenden möchten und drücken Sie

 $\frac{2014 - 03 - 25}{2014 - 03 - 31}$  $\begin{array}{c|c}\n\hline\n\text{schne... } \text{ty12}\n\end{array}$  Test megger..<br>Danderyd  $\frac{table}{H1}$  $\checkmark$ **EST FILE HEADE!** Date/Time:  $2014 - 04 - 01$ T11:46:01 Station Position Type Serial

Position Type

 $|$  Seria...  $|$ #

- **6]** Geben Sie die Typenschildangaben ein.
- 7] Drücken Sie **von Zum Bestätigen.**

# **Schnellspeicherung**

<span id="page-46-0"></span>SELECT TEST FILE FOR STORAGE

Date

 $|\text{station}$ 

#### **Anmerkung**

*Mit Hilfe dieser Option können Sie zusätzliche Prüfungen in der gleichen Datei speichern. Die erste Prüfung in der Datei kann nicht im Schnellspeichermodus erfolgen.* 

**1]** Drücken Sie **Light** und klicken Sie das Kontrollkästchen "Schnellspeichermodus" an.

![](_page_46_Picture_307.jpeg)

<span id="page-47-0"></span>Die Prüfeinstellungen werden zum aktuellen Instrument hochgeladen.

# **Dateien zum PC übertragen**

Übertragen Sie mit Hilfe eines USB-Sticks Dateien zum PC zur weiteren Handhabung.

- **1]** Drücken Sie **a** für das Menü Home.
- **21** Drücken Sie **J**, um den "Prüfdatei-Manager" zu öffnen.

![](_page_47_Picture_185.jpeg)

- **3]** Hier können eine oder mehrere Dateien ausgewählt und auf einen USB-Stick kopiert werden.
- **4]** Wählen Sie eine Datei, indem Sie die Liste durchblättern und den Steuerungsknopf drücken oder indem Sie auf das Kontrollkästchen drücken, um ein Prüfdatei auszuwählen.
- **5]** Drücken Sie zum Speichern auf die Schaltfläche  $\sum$  :

**Anmerkung**

*Die USB-Schaltflächen sind aktiviert, sobald ein USB-Stick mit SVERKER 900 verbunden ist.*

Die Schaltfläche **in Die Schaltfläche** öffnet ein Menü zur Bearbeitung der Dateibezeichnung.

Die Dateien sind als ".csv"-Dateien im Root-Verzeichnis auf dem USB-Stick gespeichert.

Die ausgewählte Prüfung kann auch in den Papierkorb geschoben werden.

Die Spalte ganz rechts zeigt, wieviele Prüfungen jede Prüfdatei umfasst.

Die CSV-Datei kann durch Doppelklick auf einem PC oder durch Verknüpfen der CSV-Datei zum Öffnen in Excel oder Word oder einem anderen Programm geöffnet werden.

# **Prüfdateien vom USB-Stick zu SVERKER 900 kopieren.**

- **1]** Stecken Sie einen USB-Stick in den SVER-KER900.
- **2]** Klicken Sie auf die Schaltfläche **1998** Die Prüfdateien auf dem USB-Stick werden angezeigt und können zum SVERKER900 kopiert werden.

# <span id="page-48-0"></span>**4.10 SVERKER Viewer**

SVERKER Viewer kann grafische Prüfprotokolle im PDF-Format erstellen. Es läuft unter MS Windows 7, 8 und 10.

- **1]** Starten Sie die Datei "SverkerViewerSetup. msi" auf Ihrem PC.
- **2]** Befolgen Sie die Anweisungen; SVERKER Viewer wird auf Ihrem Rechner installiert.
- **3]** Zum Öffnen des Programms, **Lanklicken**

![](_page_48_Picture_149.jpeg)

**4]** Öffnen Sie eine Prüfdatei mit dem ".s9a"- Format, indem Sie in der Menüleiste auf "Öffnen" klicken. Informationen über das Herunterladen der Prüfdateien vom SVERKER 900 finden Sie in Abschnitt [""4.9 Prüfdatei-](#page-45-1)[Manager" auf Seite 46](#page-45-1).

#### **Anmerkung**

*Die Viewer-Lizenz wird beim SVERKER 900 benötigt, um lizenzierte Prüfdateien zu erzeugen. (D.h. Vom SVERKER 900 ohne Viewer-Lizenz erzeugte Prüfdateien können in der Viewer-Software nicht geöffnet werden). Die SVERKER 900 Software muss außerdem 2.10 oder höher sein.*

**5]** Das PDF-Protokoll wird direkt im Register "PDF-Vorschau" erzeugt. Es ist druckbereit und/oder kann auf dem Rechner gespeichert werden.

![](_page_48_Picture_150.jpeg)

- **6]** Von den Registern "Vorlage bearbeiten" und "Prüfprotokoll bearbeiten" können die Vorlage und das Prüfprotokoll geändert und/ oder geprüft werden.
- **7]** Falls gewünscht, können die geänderte Vorlage und das Prüfprotokoll über die Menüleiste gespeichert werden.

# <span id="page-49-0"></span>**4.11 Kalibrierung**

Im Allgemeinen empfehlen wir, den SVERKER 900 jährlich zu kalibrieren. Die zu kalibrierenden Teile sind die Spannungs- und Stromgeneratoren sowie das Volt- und Amperemeter.

#### **Anmerkung**

*Bei der Kalibrierung der Stromgeneratoren und Spannungsgeneratoren basiert die Methode auf Kalibrierung und Anpassung durch Gleichstrommessung. DC-Genauigkeiten sind in der Spezifikation für die Generatoren nicht angegeben. Typische Genauigkeiten für DC liegen im gleichen Bereich oder nahe an AC, werden jedoch nicht garantiert.*

#### **Benötigte Einrichtung:**

- Digitales Multimeter (DMM) mit hoher Präzision. Wir empfehlen das KEYSIGHT 34470A, 34465A, 34461A, 34410A oder gleichwertig.
- SVERKER 900 Kalibrierbox (Art. Nr. CR-91010).

![](_page_49_Picture_8.jpeg)

■ Zur Durchführung einer automatischen Kalibrierung benötigen Sie auch einen Anschluss über die Ethernet-Schnittstelle zu einem Router mit DHCP-Funktion oder zu einem Switch mit Netzwerkverbindung.

# **Kalibrierablauf**

**1]** Im Menü Systemkonfiguration drücken Sie

Im nächsten Menü können Sie auswählen, ob sie eine manuelle oder eine automatische Kalibrierung durchführen möchten. Die automatische Kalibrierung wird ungefähr 15 Minuten dauern.

#### **Anmerkung**

 *Wenn Sie das Kalibrierprotokoll auf einem USB-Stick speichern möchten, muss er während der Kalibrierung beim SVERKER 900 eingesteckt sein.*

\_\_\_\_\_\_\_\_\_\_\_\_\_\_\_\_\_\_\_\_\_

### **Automatische Kalibrierung**

Die automatische Kalibrierung erfolgt durch Anschließen des SVERKER 900 an ein DMM (KEYSIGHT 34410A oder gleichwertig) über einen Router oder einen Switch. Wenn Sie einen Switch verwenden, benötigen Sie auch eine Netzwerkverbindung.

#### **1]** Zur Durchführung einer automatischen Ka-

librierung muss die IP-Adresse für das DMM eingeholt werden.

**2]** Geben Sie die IP-Nummer in das Feld "IP Adresse:" ein.

Der TCP-Port ist standardmäßig 5024.

- **3]** Drücken Sie die Schaltfläche .
- **4]** Verbinden Sie den Router/Switch und SVER-KER 900 gemäß der Abbildung.
- **5]** Zum Bestätigen drücken Sie . Wenn die Verbindung zwischen dem DMM und SVERKER 900 erfolgreich ist, wird es oben im Menü mit "An Messeinrichtung angeschlossen" angegeben.

Jetzt können Sie mit der automatischen Kalibrierung der Spannungs- und Stromgeneratoren sowie des Volt-/ Amperemeters fortfahren, vorausgesetzt die Kontrollkästchen sind für die speziellen Teile markiert. Sobald ein Teil kalibriert ist, wird das Kontrollkästchen grau.

- **6]** Drücken Sie Ein Verbindungsdiagramm erscheint; es zeigt, wie für jedes Teil anzuschließen ist.
- **7]** Machen Sie die Anschlüsse (Verbindungen).
- **8]** Drücken Sie Das Messtabellen-Menü wird angezeigt.
- **9]** Drücken Sie v , um den Kalibrierungsprozess zu starten.

Sobald die Kalibrierung z.B. für U1 fertig ist, wird dies mit einem "+" Zeichen für U1 angezeigt; die nächste Kalibrierung wird für U2 sein.

# **Manuelle Kalibrierung**

Im Menü Systemkonfiguration drücken Sie े ≯∢

- **1]** Drücken Sie
- **2]** Wählen Sie den zu kalibrierenden Teil, indem Sie den gewünschten Teil im Menü oben wählen.
- **3]** Drücken Sie Das Anschlussdiagramm wird gezeigt.
- **4]** Schließen Sie die Prüfkabel an.
- **5]** Zum Fortfahren drücken Sie

**50** SVERKER 900 CR0337PD CR0337PD

<span id="page-50-0"></span>

| U1 U2 U3 U4 I1 I2 I3 VM AM Low AM Hi<br>SVERKER 900 Serial no:<br>EmptySN<br>Last calibrated:<br>U1<br>2014-04-22<br>Allowed error: 0.03% of range + 0.05% of reading<br>Before:<br>$300V -$<br>$70V -$<br>$300V + Dev%$<br>Dev %<br>Dev %<br>$70V +$ |       |
|----------------------------------------------------------------------------------------------------|-------|
|                                                                                                    |       |
|                                                                                                    | Dev % |
|                                                                                                    |       |
|                                                                                                    |       |
|                                                                                                    |       |
|                                                                                                    |       |
|                                                                                                    |       |
|                                                                                                    |       |

*In der obigen Abbildung ist U1 ausgewählt.*

- **6]** Vom Messmenü aus drücken Sie **bylden**, um die Kalibrierung von "U1" zu starten.
- **7]** Lesen Sie den gemessenen Wert vom DMM aus und verwenden Sie den Knopf, um den Wert einzugeben.
- **8]** Bestätigen Sie den eingegebenen Wert durch Drücken des Knopfes oder der Schaltfläche  $^{\prime\prime}$  >>  $^{\prime\prime}$ .

Wenn die vor der Kalibrierung eingegebenen Werte innerhalb der Grenzen liegen, dann wird für diesen speziellen Bereich keine Kalibrierung durchgeführt.

Für die Spannungs- und Stromwerte wird für jeden Bereich nur eine Messung durchgeführt.

Mehrere Werte werden für das Volt-/Amperemeter gemessen. Es werden mehrere Messungen für jeden Bereich durchgeführt.

Die eingegebenen Werte werden vor Kalibrierung, während der Kalibrierung und Werte nach der Kalibrierung sein. Wenn die Kalibrierung erfolgreich war, wird dies mit einem "+" neben U1 angezeigt. Wenn einige der Werte außerhalb der Grenzen sind und die Kalibrierung demzufolge fehlgeschlagen ist, wird dies mit einem "-" neben U1 gekennzeichnet. Der spezielle Kalibrierwert, der fehlgeschlagen ist, wird auf rotem Hintergrund dargestellt.

Das nachfolgende Bild zeigt die gemessenen Werte nach einer erfolgreichen Kalibrierung eines Spannungsgenerator 1.

![](_page_50_Picture_160.jpeg)

Sobald die Kalibrierung durchgeführt wurde, können die Daten auf einem USB-Stick gespeichert werden. Mit Hilfe eines PC kann das Kalibrierprotokoll als Word-Protokoll oder Excel-Tabelle geöffnet werden.

# **Kalibrierprotokoll**

Die Vorderseite des Protokolls stellt die Kalibrierdaten dar. Wenn die Prüfwerte während der Kalibrierung innerhalb der zulässigen Grenzen sind, werden die Kalibrierfaktoren und -daten bleiben; die Verifikationsdaten werden aktualisiert.

# <span id="page-51-0"></span>5 <sup>F</sup>**ehlerbehandlung**

# **5.1 Probleme**

![](_page_51_Picture_225.jpeg)

# <span id="page-52-0"></span>**5.2 Fehlermeldungen**

![](_page_52_Picture_238.jpeg)

# **5.3 Warnmeldungen**

![](_page_52_Picture_239.jpeg)

# <span id="page-53-0"></span>**5.4 Alarme**

# **Verzerrungsalarm**

Der Verzerrungsalarm ist aktiviert, wenn die gemessenen Werte vom eingestellten Wert für einen Stromoder Spannungsgenerator abweichen. Der Alarm wird durch eine blinkende LED für den in Frage kommenden Generator angezeigt. Darüber hinaus wird der Verzerrungsalarm in allen Instrumenten, ausgenommen Stromwandler und Impedanz, mit einem dicken schwarzen Rahmen um den in Frage kommenden Generator angezeigt; siehe nachfolgendes Beispiel.

![](_page_53_Picture_200.jpeg)

 **Tipp!**

*Sie können die eingestellten Werte für den Generator mit dem Verzerrungsalarm vergleichen, indem Sie*   $\forall$ *drücken.* 

Im Impedanz-Instrument kann der Verzerrungsalarm auf drei verschiedene Arten in Abhängigkeit vom aktiven Bildschirm angezeigt werden; siehe nachfolgendes Beispiel.

![](_page_53_Figure_9.jpeg)

*Der Alarm wird mit einem dicken schwarzen Rahmen um den in Frage kommenden Generator angezeigt.*

![](_page_53_Picture_201.jpeg)

*Der Alarm wird mit einem dicken schwarzen Rahmen um den berechneten Wert und den in Frage kommenden Generator angezeigt.*

![](_page_53_Figure_13.jpeg)

*Hier wird der Alarm mit einem dicken schwarzen Rahmen um die berechneten Werte angezeigt.* 

# **Weitere Generatoralarme**

Ein dicker roter Rahmen in der gleichen Art wie der für den Verzerrungsalarm beschriebene, zeigt weitere Generator-bezogene Alarme an, wie z.B. max. Leistung oder hohe Temperatur; siehe nachfolgendes Beispiel.

![](_page_53_Picture_202.jpeg)

*Der Alarm wird mit einem dicken roten Rahmen um den in Frage kommenden Generator angezeigt.*

# <span id="page-54-0"></span>**Amperemeter- / Voltmeter-Alarm**

Dieser Alarm wird aktiviert, sobald Messgeräte falsch betrieben werden; er wird durch eine blinkende rote Farbe am in Frage kommenden Messgerät angezeigt; siehe nachfolgendes Beispiel.

| h                   | <b>Ext Timer</b><br>0.000 s |                 | Voltage<br>0.000 VAC |           |  | Current<br>0.000 AAC   |    |
|---------------------|-----------------------------|-----------------|----------------------|-----------|--|------------------------|----|
| OFF+TIME<br>ON+TIME |                             |                 |                      | 123.45    |  |                        |    |
|                     |                             |                 |                      |           |  |                        |    |
|                     |                             |                 |                      |           |  | 0 VDC                  | BI |
| U <sub>3</sub>      | 63.00 V                     | $120.0$ $\circ$ |                      | 50,000 Hz |  | 囟                      | 8  |
| U <sub>2</sub>      | 63.00 V                     | 240.0°          |                      | 50,000 Hz |  | U2                     |    |
| U <sub>1</sub>      | 63.00 V                     | 0.0             |                      | 50,000 Hz |  |                        |    |
| <b>I3</b>           | 0.000 A                     | 120.0°          |                      | 50,000 Hz |  | $\frac{\Pi}{\text{B}}$ | U1 |
| 12                  | 0.000A                      | 240.0°          |                      | 50.000 Hz |  |                        |    |
| I <sub>1</sub>      | 0.000 A                     | $0.0 \circ$     |                      | 50,000 Hz |  | U <sub>3</sub>         |    |

*Der Alarm wird mit blinkender roter Farbe sowohl am Ampere- als auch am Voltmeter angezeigt.*

# <span id="page-55-0"></span>6 <sup>T</sup>**echnische Daten**

#### TECHNISCHE DATEN SVERKER 900

Die Technischen Daten gelten für eine ohmsche Last, bei 170 - 240 V Versorgungsspannung, einer Umgebungstemperatur von +25 °C ±3 °C nach einer 30-minütigen Aufwärmzeit und im Frequenzausgangsbereich 15 Hz bis 70 Hz. Alle Hardwaredaten gelten für Skalenendwerte. Änderungen ohne Ankündigung vorbehalten.

#### **Umgebung**

![](_page_55_Picture_411.jpeg)

#### **Messtechnischer Teil**

![](_page_55_Picture_412.jpeg)

#### **Frequenz**

**Bereich** 10 Hz – 600 Hz **Ungenauigkeit** < 0,01 % **Auflösung** < 10 mHz

#### **Zusätzliche Messungen**

**Leistungsfaktor und Phasenwinkelmessungen**

![](_page_56_Picture_626.jpeg)

![](_page_56_Picture_627.jpeg)

#### **BINÄRAUSGÄNGE**

![](_page_56_Picture_628.jpeg)

#### **Generatorteil**

#### **SPANNUNGSGENERATOREN**

Spannungsausgänge U1, U2, U3 und U4/AUX Ausgang Alle Spannungsquellen/-generatoren sind untereinander und gegen Erde galvanisch getrennt. Potenzialfreie gemeinsame Rückleitung erfolgt mit Hilfe von Überbrückungssteckern.

#### **Bereich**

![](_page_56_Picture_629.jpeg)

1) THD+N: Werte bei 50/60 Hz, 200-300 V, ≥1500 Ω Last. Messband mit 22 - 22 kHz.

2) Die Angaben gelten für eine ohmsche Last >2000 Ω für einzelne Spannungsausgänge U1,U2, U3 and U4/DC-Ausgang.

![](_page_56_Picture_630.jpeg)

![](_page_56_Figure_18.jpeg)

#### **STROMGENERATOREN**

Stromausgänge I1, I2 und I3

Alle Stromgeneratoren sind untereinander und gegen Erde galvanisch getrennt.

Potenzialfreie gemeinsame Rückleitung erfolgt mit Hilfe von Überbrückungssteckern.

0 200 400 600 800 1000

#### **Bereich**

 $\Omega$ 50 100

**3-phasig AC** 3 x 35 A

Mindestens 15 Wiederholungen: 10 s EIN und 20 s AUS

![](_page_57_Picture_421.jpeg)

![](_page_57_Figure_2.jpeg)

![](_page_57_Picture_422.jpeg)

![](_page_57_Figure_4.jpeg)

4) THD+N: Werte bei 50/60 Hz, 10-30 A, 0,5 VA Last. Messband mit 22Hz–22kHz.

**Auflösung** 1 mHz

**Ungenauigkeit 5)** < 0,03 % (45 – 66 Hz)

5) Die Technischen Daten gelten für eine ohmsche Last ≤0,08Ω und I ≥0,15A.

![](_page_57_Picture_423.jpeg)

![](_page_58_Figure_1.jpeg)

#### **Optionales Zubehör**

#### **Niederstromadapter LCA1 und LCA2**

**Abmessungen**

![](_page_58_Picture_102.jpeg)

# **Index**

# Symbols

![](_page_59_Picture_420.jpeg)

![](_page_59_Picture_421.jpeg)

# B

![](_page_59_Picture_422.jpeg)

# C

![](_page_59_Picture_423.jpeg)

# D

![](_page_59_Picture_424.jpeg)

# E

![](_page_59_Picture_425.jpeg)

### F

![](_page_59_Picture_426.jpeg)

# G

![](_page_59_Picture_427.jpeg)

# H

![](_page_59_Picture_428.jpeg)

# N

![](_page_59_Picture_429.jpeg)

# O

![](_page_59_Picture_430.jpeg)

# P

![](_page_59_Picture_431.jpeg)

# R

![](_page_59_Picture_432.jpeg)

# S<br>Sc

![](_page_59_Picture_433.jpeg)

<span id="page-60-0"></span>![](_page_60_Picture_33.jpeg)

# $\mathbf{T}$

![](_page_60_Picture_34.jpeg)

### $\mathbf U$

![](_page_60_Picture_35.jpeg)

### $\mathbf{V}$

![](_page_60_Picture_36.jpeg)

#### $\mathbf{Z}$

![](_page_60_Picture_37.jpeg)

Index

![](_page_63_Picture_0.jpeg)

# **Lokales Verkaufsbüro**

www.megger.com

### **Produktionsstätten**

Megger GmbH Weststraße 59 52074 Aachen DEUTSCHLAND T. +49 (0) 241 91380 500 E. info@megger.de

Megger USA - Dallas 4545 West Davis Street Dallas TX 75211-3422 USA T. 800 723 2861 (USA only) T. +1 214 333 3201 F. +1 214 331 7399 E. USsales@megger.com

Megger Limited Archcliffe Road Dover Kent CT17 9EN GROSSBRITANNIEN T. +44 (0)1 304 502101 F. +44 (0)1 304 207342

Megger AB Rinkebyvägen 19, Box 724, SE-182 17 DANDERYD SCHWEDEN T. +46 08 510 195 00 E. seinfo@megger.com

Megger USA - Valley Forge Valley Forge Corporate Center 2621 Van Buren Avenue Norristown Pennsylvania, 19403 USA T. +1 610 676 8500 F. +1 610 676 8610

Megger USA - Fort Collins 4812 McMurry Avenue Suite 100 Fort Collins CO 80525 USA  $T. + 19702821200$ 

Dieses Instrument wird in Schweden hergestellt.

Das Unternehmen behält sich das Recht vor, die Spezifikation oder das Design ohne vorherige Ankündigung zu ändern.

Megger ist eine eingetragene Marke.

Die Bluetooth®-Wortmarke und -Logos sind eingetragene Marken von Bluetooth SIG. Inc und wird unter Lizenz verwendet.

SVERKER-900\_UG\_de\_V21a 01 2023

© Megger Limited 2023 www.megger.com